# 商工中金電子契約 サービスご利用ガイド

# 2023 年 4 月 3 日改訂版

# 目次

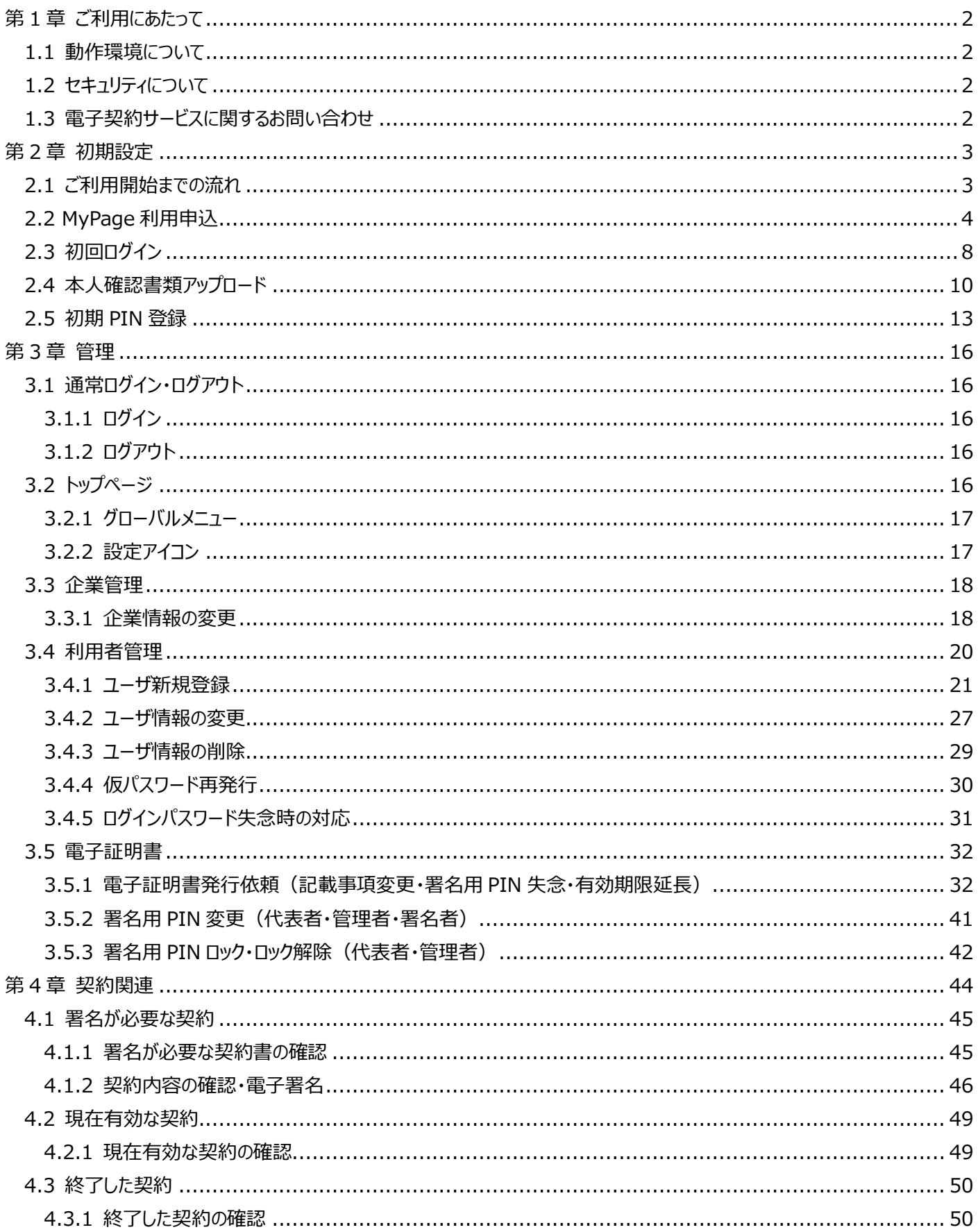

# <span id="page-2-1"></span><span id="page-2-0"></span>**第1章 ご利用にあたって**

#### **1.1 動作環境について**

電子契約サービスをご利用いただくためには下記のような環境を準備していただく必要があります。

- インターネット経由のメールが受信できるメールアドレスをお持ちであること。
- OS とインターネットに接続するソフトのバージョンについては商工中金ホームページ内にある商工中金電子契約サービスの ご案内をご覧ください[。https://www.shokochukin.](https://www.shokochukin/)co.jp/corporation/service/solution/efficiency/ ※専用のソフトは不要です。

インターネットに接続するためのソフト、モデム、電話回線はお客さまにてご用意ください。

- Adobe Reader 帳票を印刷する際に、アドビシステムズ社の「Adobe Acrobat Reader」が必要です。 商工中金のホームページよりインストールすることができます。
- ブラウザの設定で Cookie データの保存と読み取りを常に許可するようにしてください。
- ご利用は 24 時間、365 日可能です。 毎月第2土曜日の 23:00~翌日曜日の 7:00 までは定期メンテナンスのため、ご利用いただけません。 上記以外にも臨時のサービスメンテナンス等でご利用いただけない場合がございます。

#### <span id="page-2-2"></span>**1.2 セキュリティについて**

- 不正アクセス対策 第三者のアクセスが不正に行われないよう対策し、不正アクセスが発生した場合の検知体制も構築しています。また、蓄 積データについては暗号化を実施し、情報が不正に取得された場合の対策を行っています。
- 電子証明書の採用 電子署名のために必要な電子証明書には、経済産業省認定の認定認証事業者(リモート署名認証局)の電子証明 書を採用しています。
- タイムスタンプの付与 契約内容や電子署名者の情報は、タイムスタンプの付与により電磁的に記録され、署名偽造や契約内容の改ざんを防 止します。
- MyPageID、パスワード等の管理について 「MyPageID」、「ログインパスワード」、「署名用 PIN」はお客さまがご本人であることを確認するための重要な情報です。こ れらは第三者に知られることのないように、またお忘れにならないようにご注意ください。定期的にパスワードを変更していただ くとより安全性が高まります。

#### <span id="page-2-3"></span>**1.3 電子契約サービスに関するお問い合わせ**

**1.** 当金庫ホームページを頻繁にアクセスする場合は[「https://www.shokochukin.co.jp」](https://www.shokochukin.co.jp/) などの URL をブラウザ上で手入力された後に表示されるホームページを「お気に入り」、「ブックマーク」に追加し、ご利用の 際はアドレスバーに表示される URL を確認されることをおすすめします。 万一、当金庫ホームページを表示することができない場合には、下記 URL を直接指定していただくことにより、「ログイン画 面」からお取引いただくことができます。URL は次のとおりです。 [https://www.financial-dx.com/skck\\_auth/AX1000/SEL](https://www.financial-dx.com/skck_auth/AX1000/SEL)

**2.** 電子契約サービスに関するご質問・ご照会がございましたら、お取引店にお問合せください。

#### <span id="page-3-1"></span><span id="page-3-0"></span>**第2章 初期設定**

#### **2.1 ご利用開始までの流れ**

 電子契約サービスをご利用いただくために、MyPage の開設から、電子証明書の発行までのお手続きが必要になります。 電子契約サービスでは、紙の契約書への署名・捺印に相当するものとして電子署名を行っていただきますが、電子署名を行うた めにはご本人確認の上、登録する電子署名がご本人のものであることを認証局(セコムトラストシステムズ株式会社)が電子 的に証明するものとして電子証明書の発行が必要になります。

- **3.** MyPage 利用申込 法人の代表者 個人事業主·個人本人 MyPage利用申込 T メール認証 Ŧ 申込完了 当金庫受付·確認 メールによる 「MyPageID」、「仮パ MyPage初回ログイン スワード」の通知 仮パスワード変更 本人確認書類アップロード 当金庫確認 メールによる「初期PIN MyPageログイン 登録依頼」の通知 ▅ 初期PIN登録
- **4.** ユーザの追加(法人のみ)

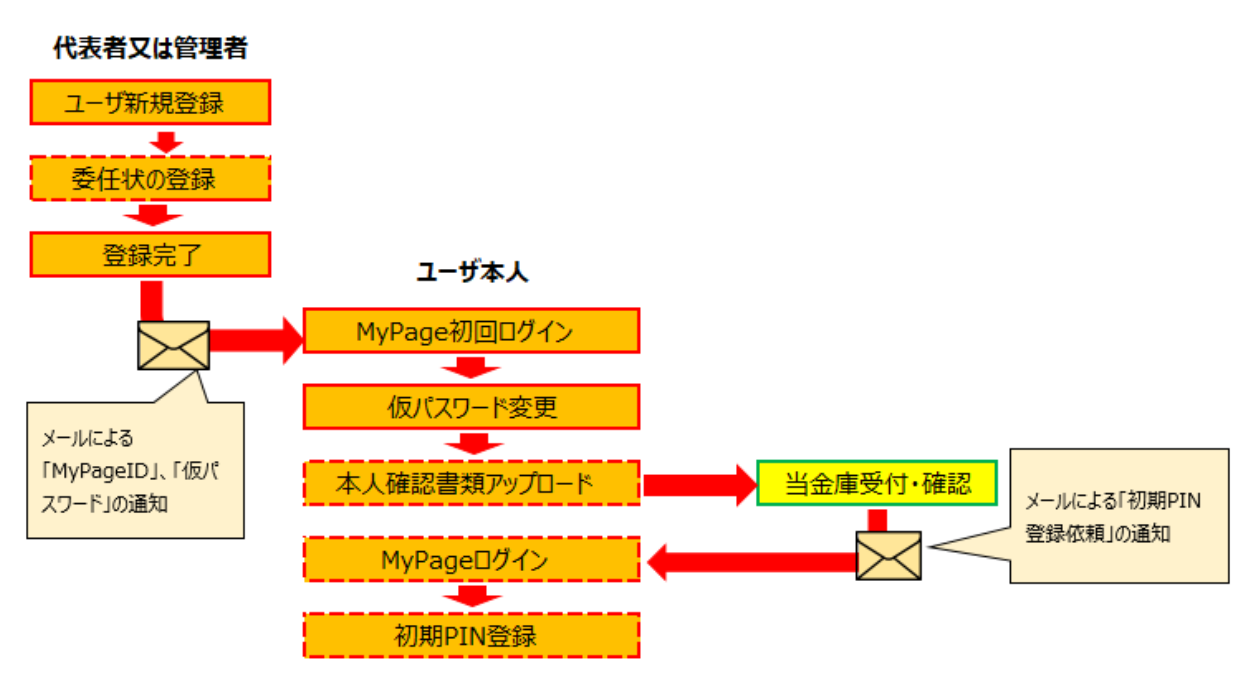

# <span id="page-4-0"></span>**2.2 MyPage 利用申込**

MyPage の利用申込をするには、メールアドレス、「商工中金電子契約サービス 利用登録お手続きのご案内」(当金庫担当 者より交付)をご用意の上、操作してください。

MyPge 利用申込は、法人のお客さまは代表者の方、個人事業主、個人の方はご本人さまがお手続きをしてください。

#### **手順 1**

「商工中金電子契約サービス 利用登録お手続きのご案内」に記載された URL、または QR コードからお申込みフォームにアク セスしてください。

**手順 2**

法人・個人区分を選択すると入力項目画面が表示されます。 内容を入力し、「入力内容確認」ボタンを押下してください。

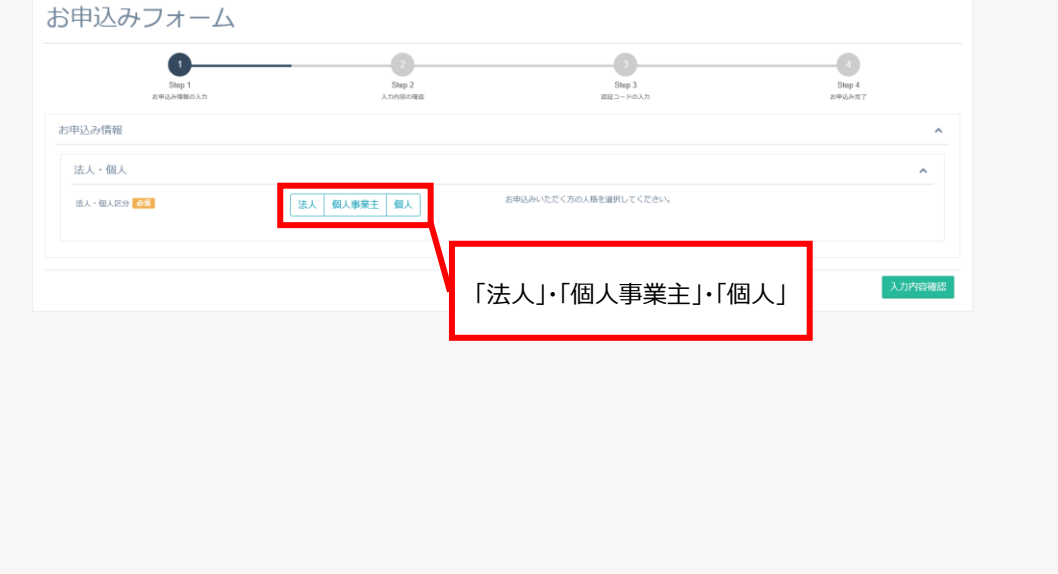

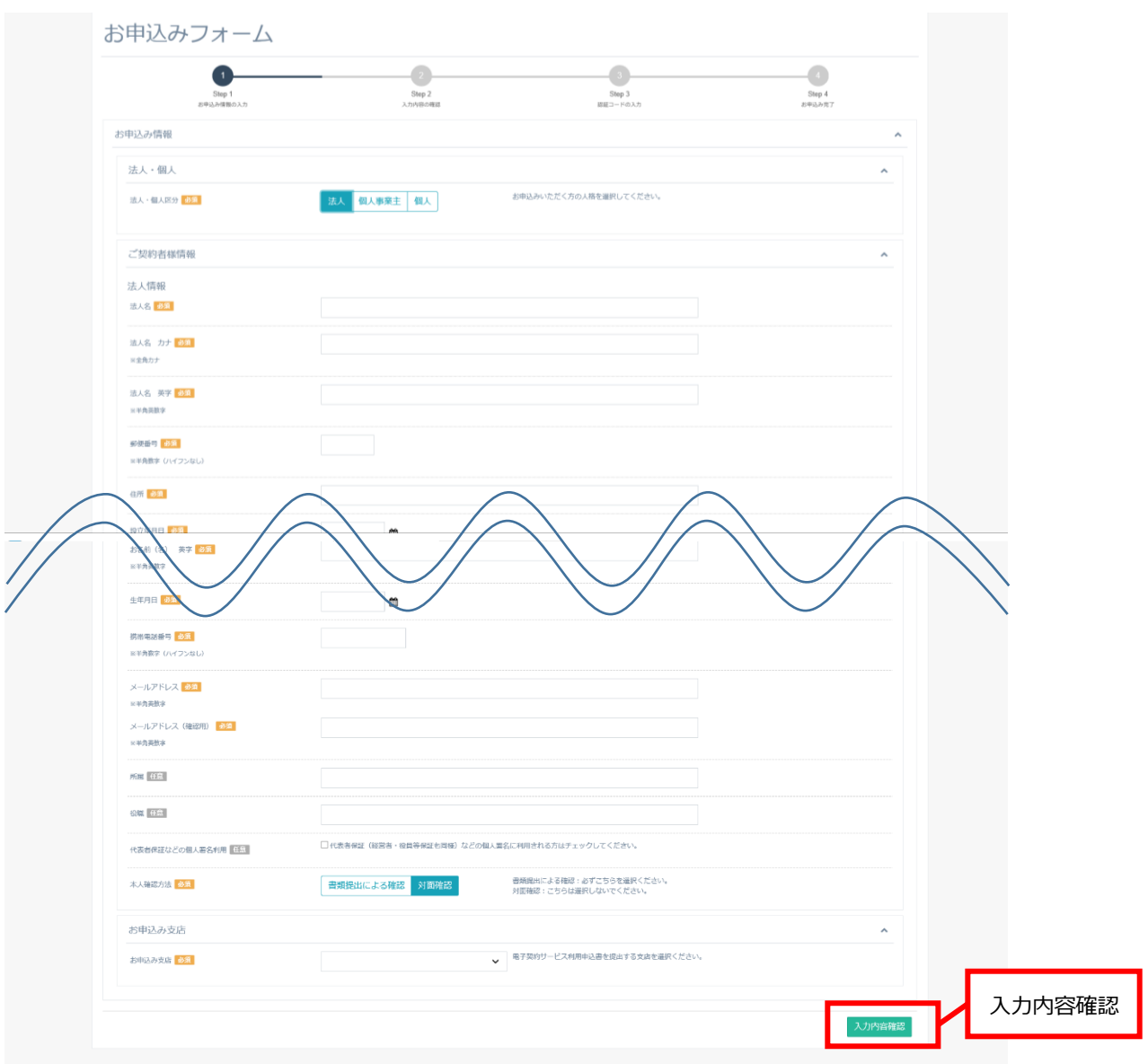

法人・個人事業主

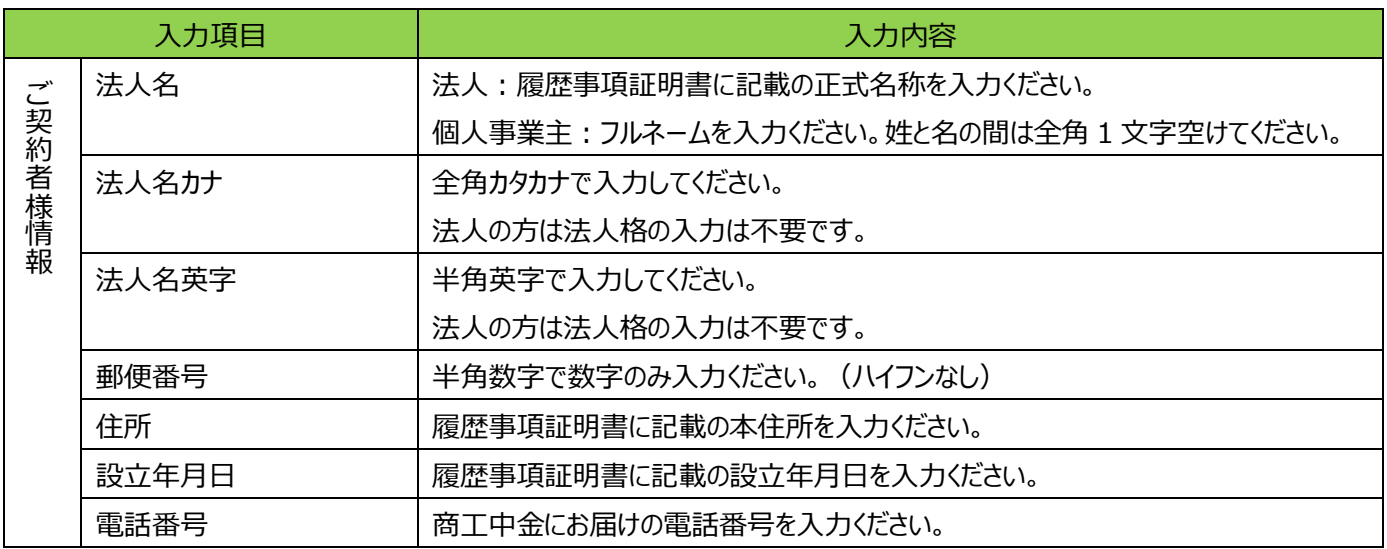

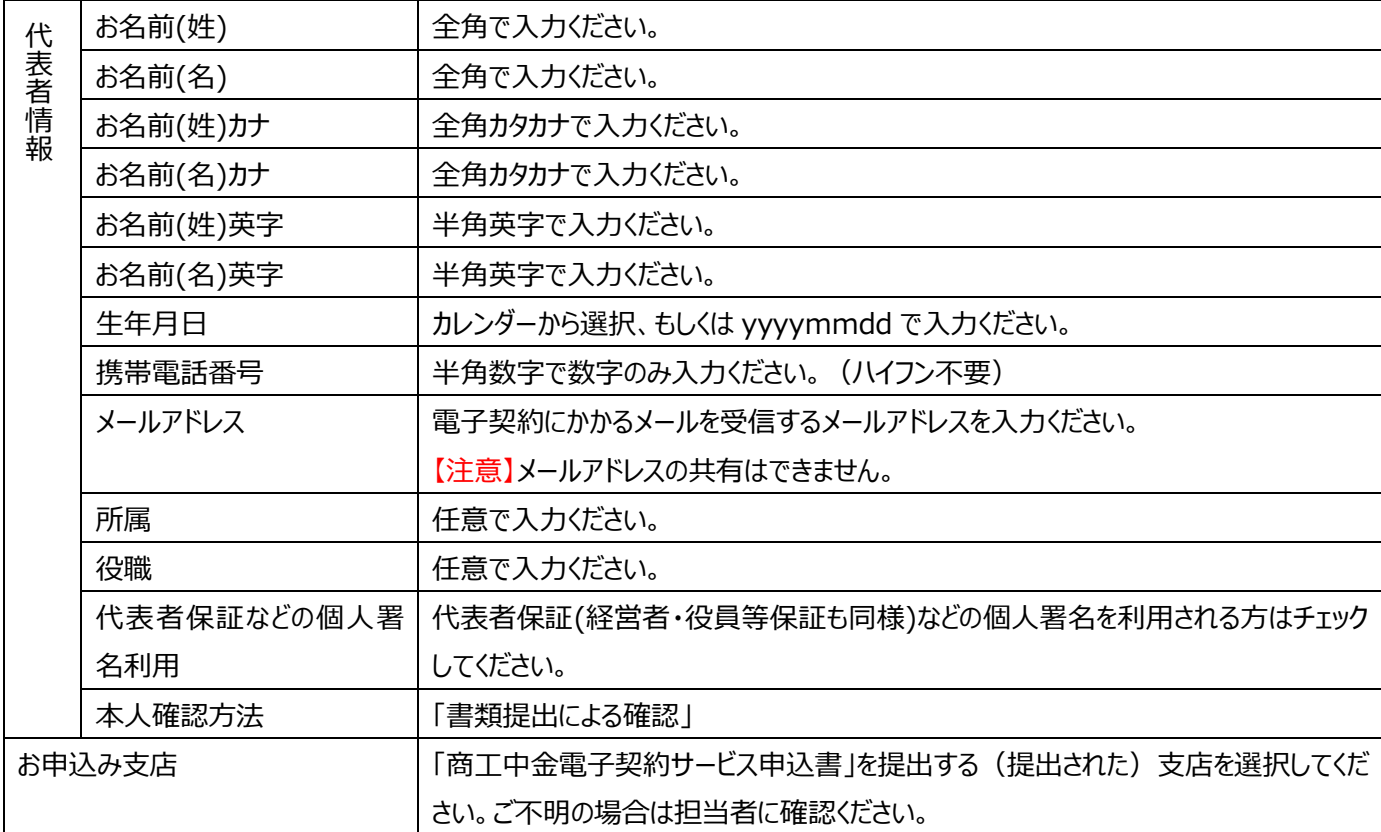

個人

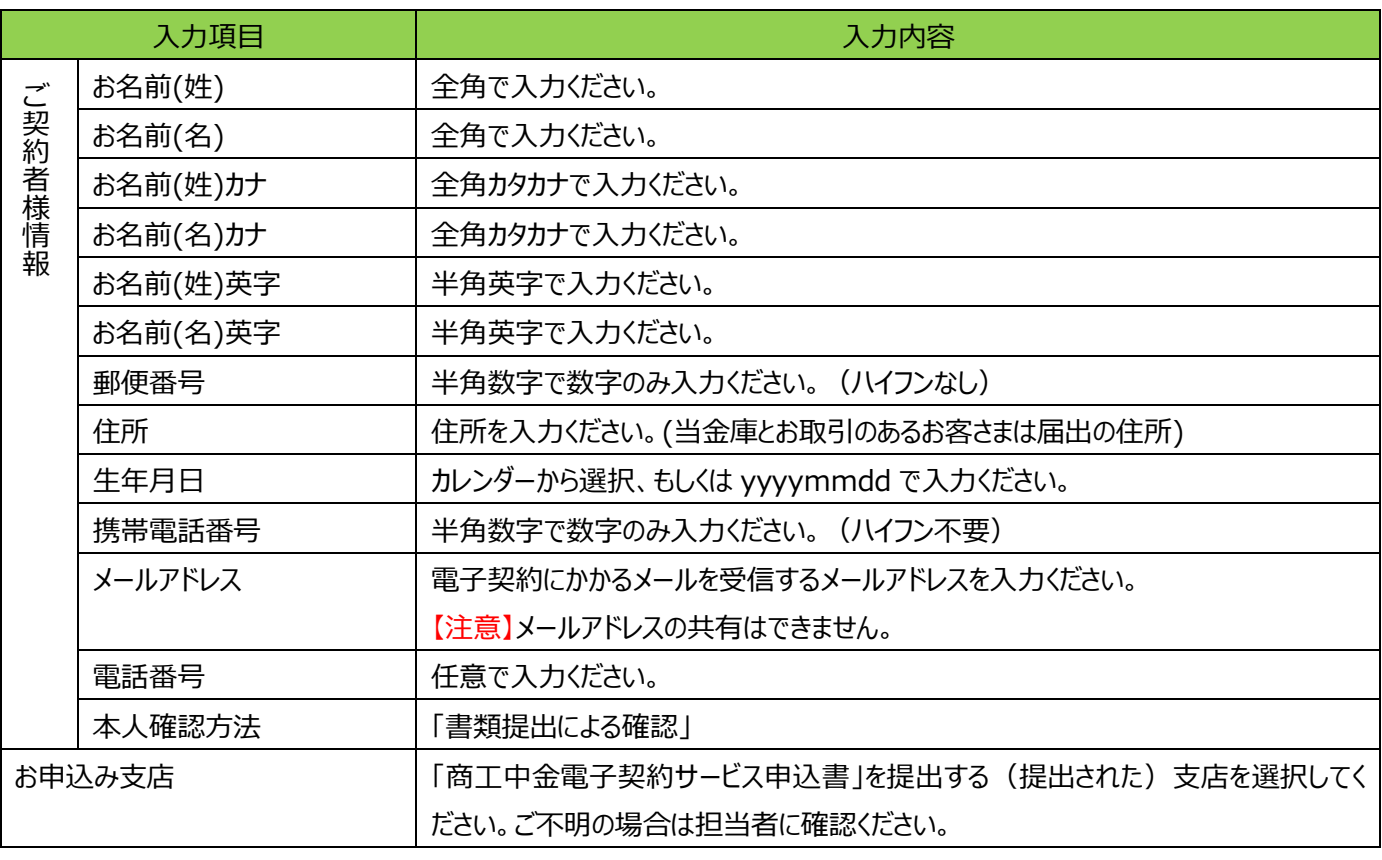

# **手順 3**

入力内容確認画面が表示されますので、入力内容をご確認の上、「認証コード送信」ボタンを押下してください。

入力内容を変更する場合は「戻る」ボタンで入力画面に戻り、変更してください。

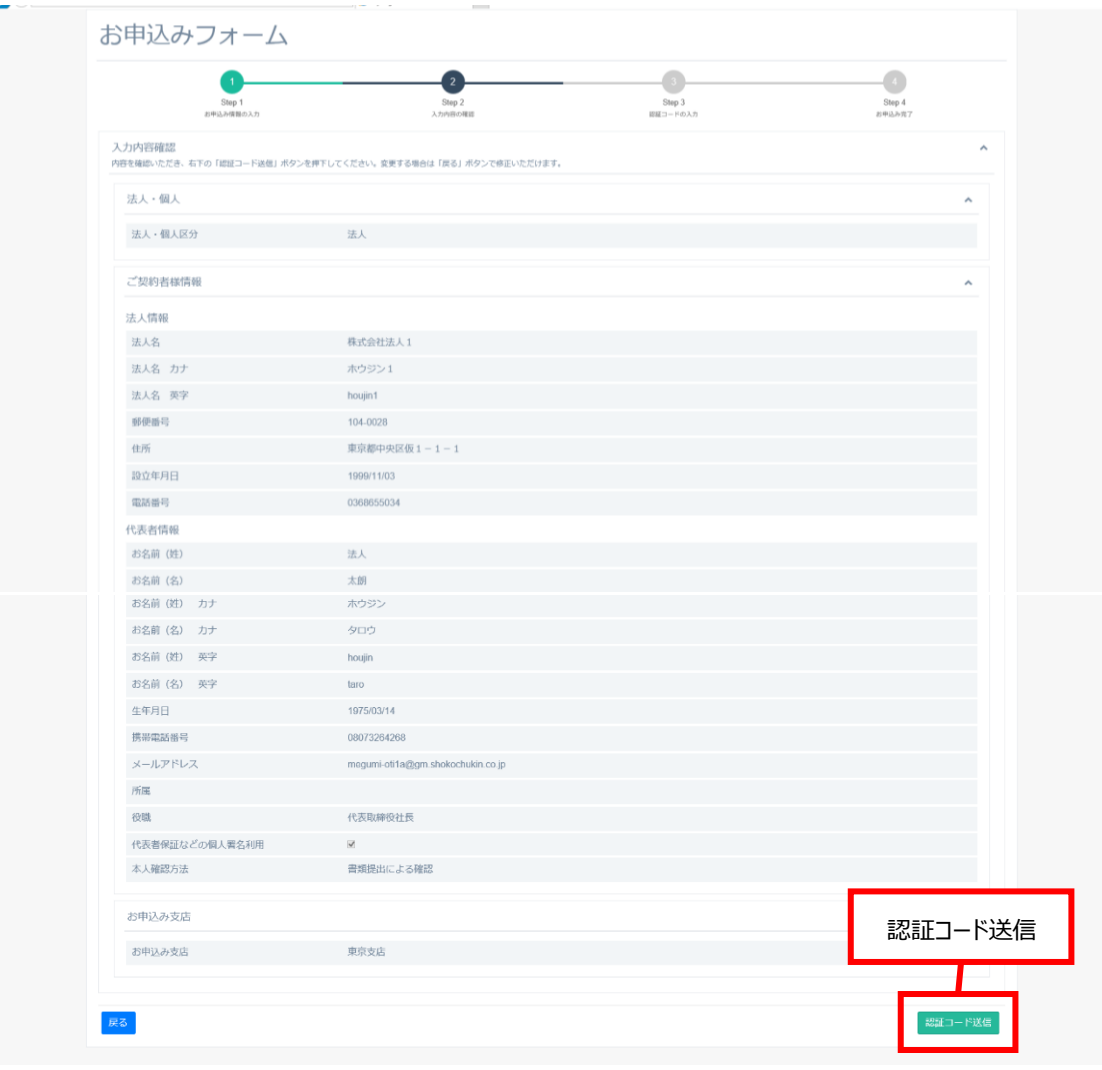

#### **手順 4**

入力したメールアドレス宛に「メールアドレス認証コードのお知らせ」が届きますので、認証コードを入力の上、「申込み」ボタンを押 下してください。

一定時間を経過しても認証コードが届かない場合は、入力されたメールアドレスが正しいかご確認ください。

メールアドレスが正しい場合は、お客さまのメール受信設定を確認いただき、「@gm.shokochukin.co.jp」および 「@plus.secom-cert.jp」からのメールを受信可能にしてください。受信設定変更後、左下の「お申込み情報入力へ」ボタンを 押下し、再度認証コードを送信してください。

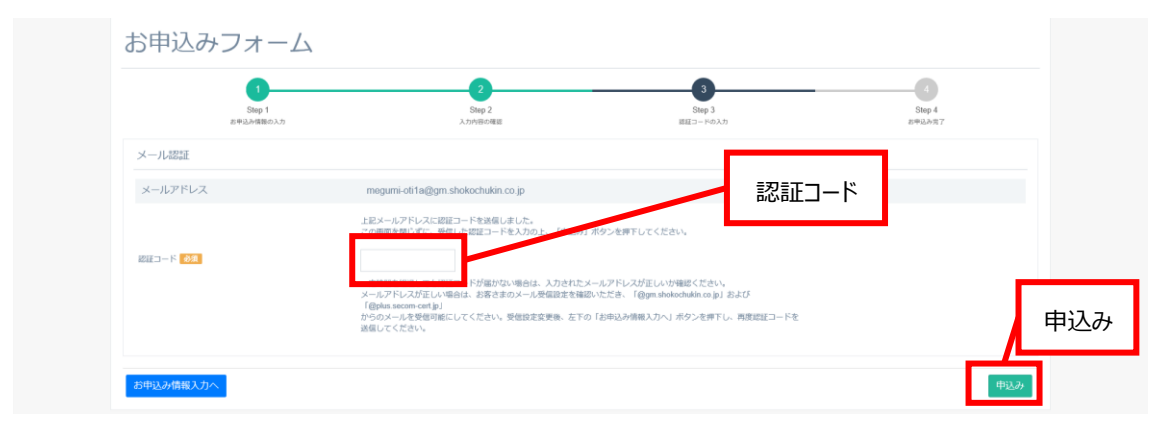

<span id="page-8-0"></span>MyPage 利用申込が完了です。

当金庫で確認ののち、MyPage の準備ができましたら「MyPageID のお知らせ」、「仮パスワードのお知らせ」および「本人確認 書類等アップロードのお願い」をそれぞれメールにて連絡しますので、メールが届きましたら、初回ログイン以降のお手続[き\(P8\)を](#page-8-0) してください。

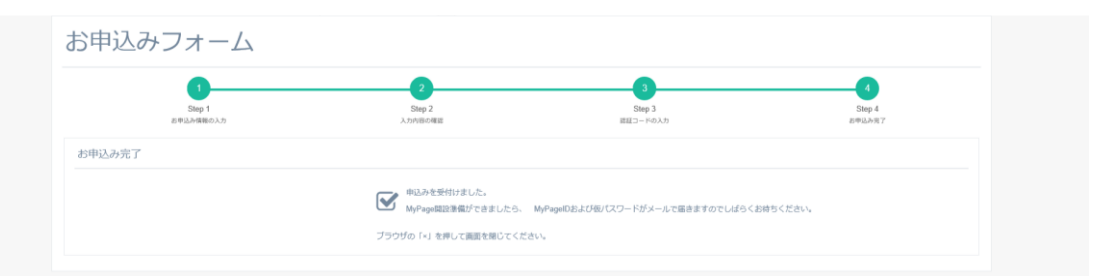

# **2.3 初回ログイン**

**手順 1**

ログイン方法は以下の4つの方法があります。いずれかの方法でログインください。

• 当金庫ホームページ [\(https://www.shokochukin.co.jp\)](https://www.shokochukin.co.jp/) の「商工中金電子契約サービス ログイン」ボタンからログ イン画面にすすむ。

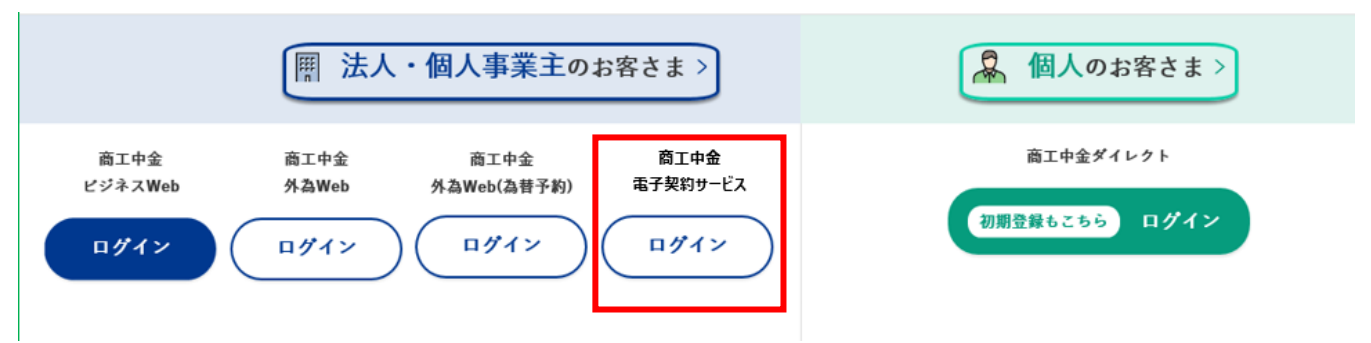

- 商工中金電子契約サービス URL[「https://www.financial-dx.com/skck\\_auth/AX1000/SEL」](https://www.financial-dx.com/skck_auth/AX1000/SEL)を直接入力し、 ログイン画面にすすむ。
- 「MyPageID のお知らせ」、「仮パスワードのお知らせ」に記載されている URL からログイン画面にすすむ。
- QR コードからログイン画面にすすむ。

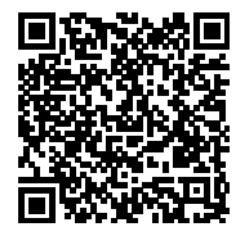

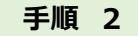

ログイン画面が表示されますので、MyPageID、仮パスワードを入力し、「ログイン」ボタンを押下してください。

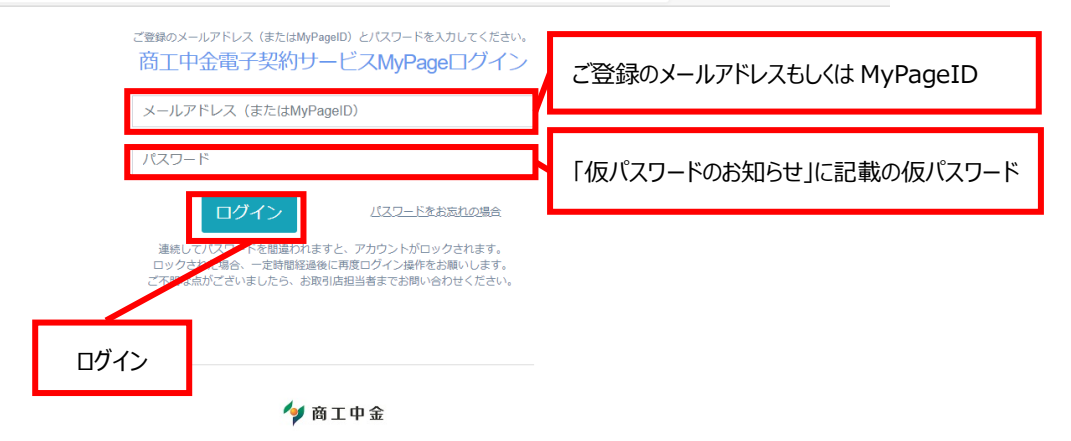

@2021 All Rights Reserved HitachiBank.ltd

【注意】ログイン画面の上部に「ご利用のネットワーク環境では電子認証局との通信ができません」というメッセージが表示された 場合は、ご利用になるネットワークを変更いただくか、ご利用中のネットワーク機器(ファイアウォール等)のホワイトリストに以下 の2つの URL を登録いただく必要がございます。ホワイトリスト登録に関しては、ご利用中のネットワークの管理者にお問い合わ せください。

・https://manage.plus.secom-cert.jp

・https://auth.plus.secom-cert.jp

ー ログイン画面上部に出力されるメッセージ ー

ご利用のネットワーク環境では電子認証局との通信ができません。お取引店へご連絡お願いします。

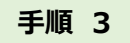

現在のパスワード欄に仮パスワードを入力し、新しくパスワードを設定してください。

※パスワードは半角英字(大文字、小文字)、数字をすべて含めた 10 桁以上 16 桁以内としてください。

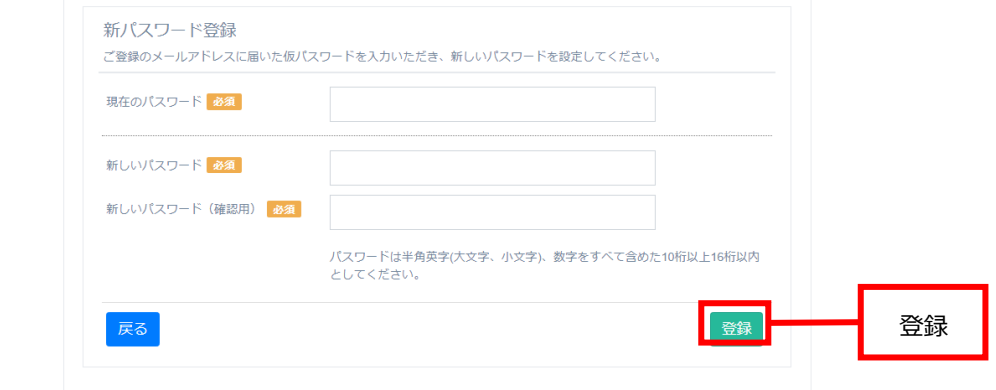

**手順 4**

ポータル画面がひらきます。ログイン完了です。

<span id="page-10-0"></span>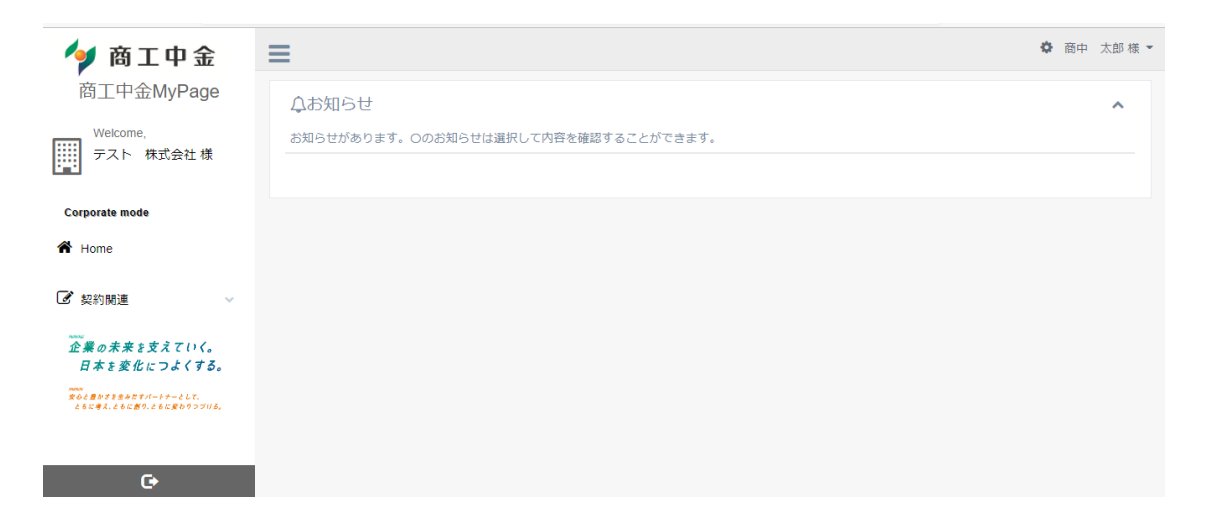

# **2.4 本人確認書類アップロード**

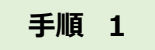

ポータル画面右上お名前右の▼をクリックし、「登録情報の照会・変更」をクリックしてください。

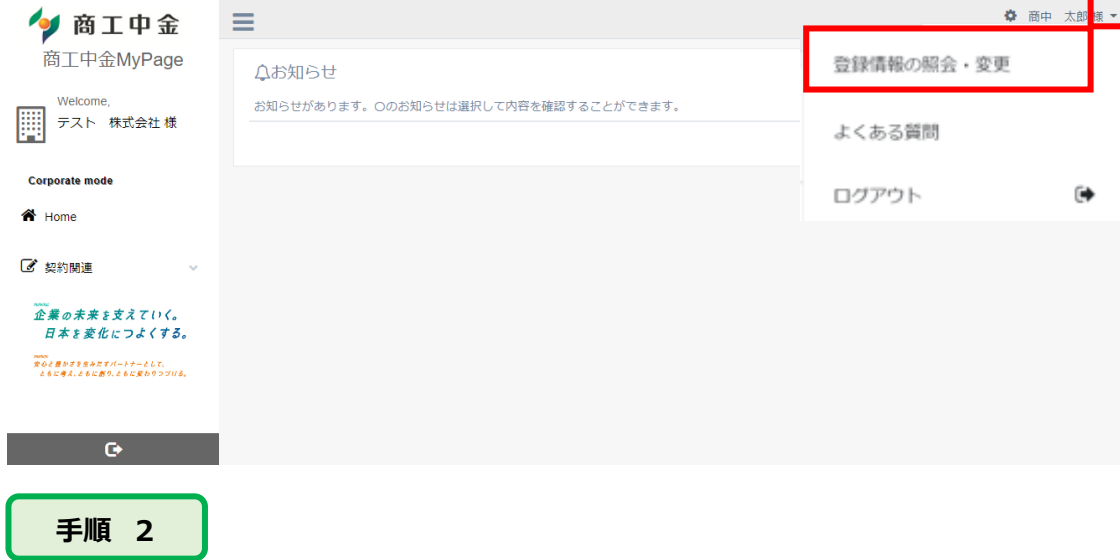

「本人確認書類アップロード」ボタンを押下してください。

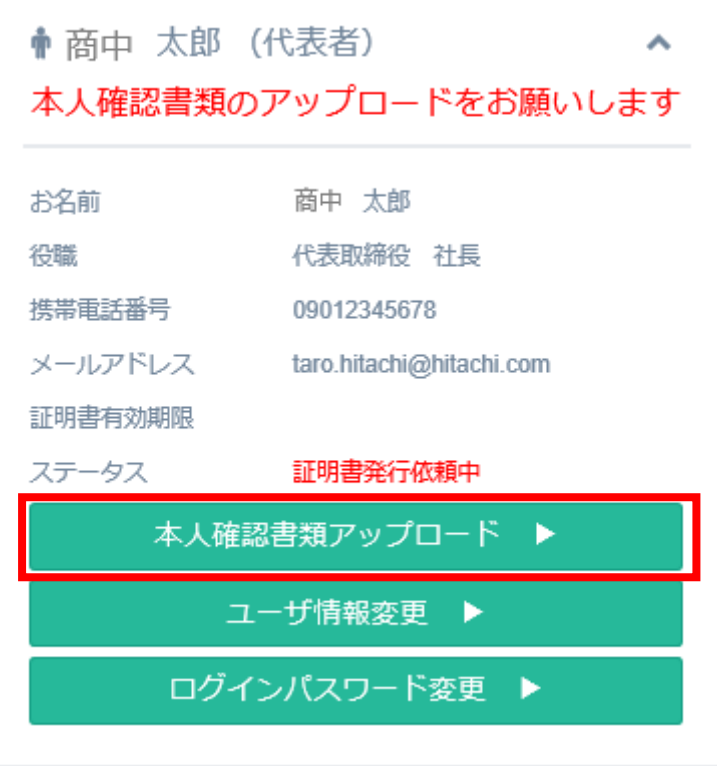

個人情報同意画面が表示されますので、「個人情報の第三者提供内容について」をクリックして内容を確認いただき、「内容に ついて確認し、理解しました」にチェックしてください。

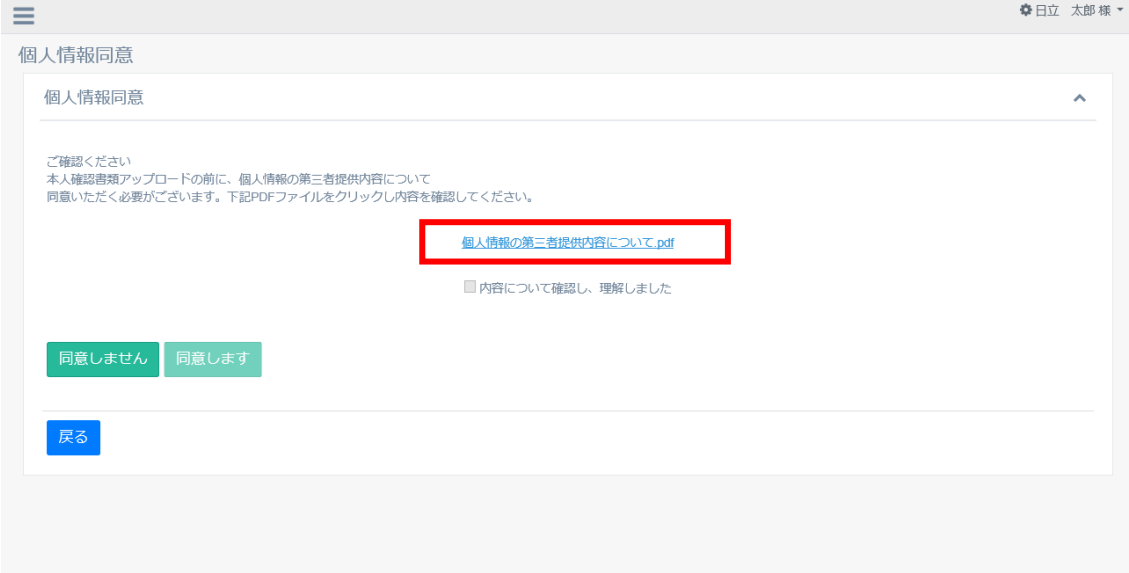

「同意します」ボタンを押下してください。

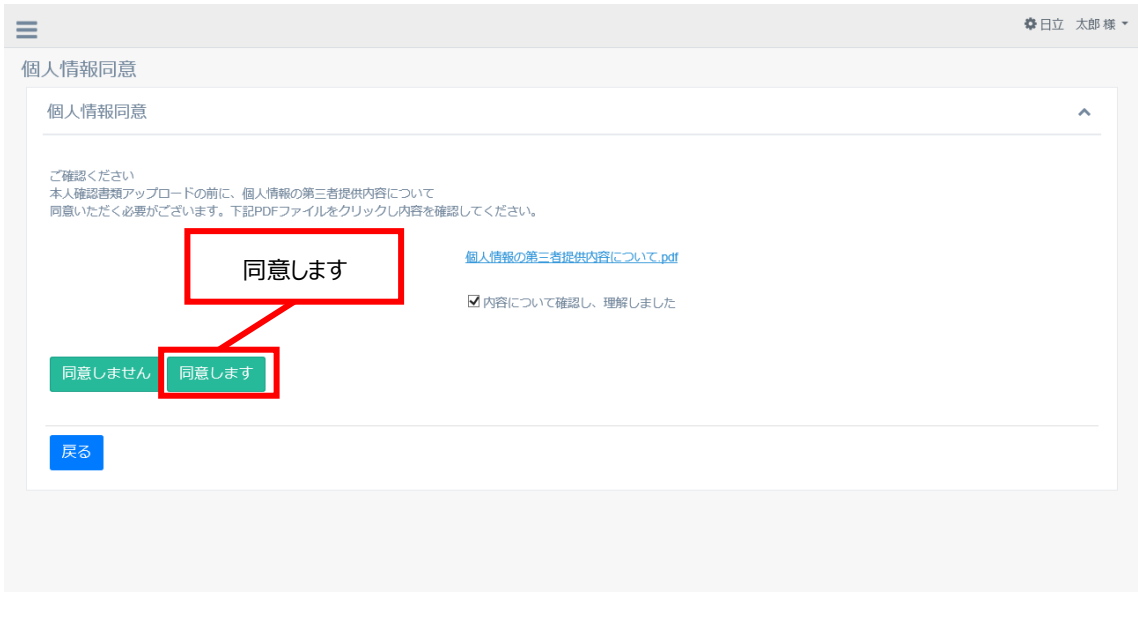

本人確認書類、在籍確認書類をプルダウンから選択してください。

※人格が個人、個人事業主の方は在籍確認書類の選択は不要です。

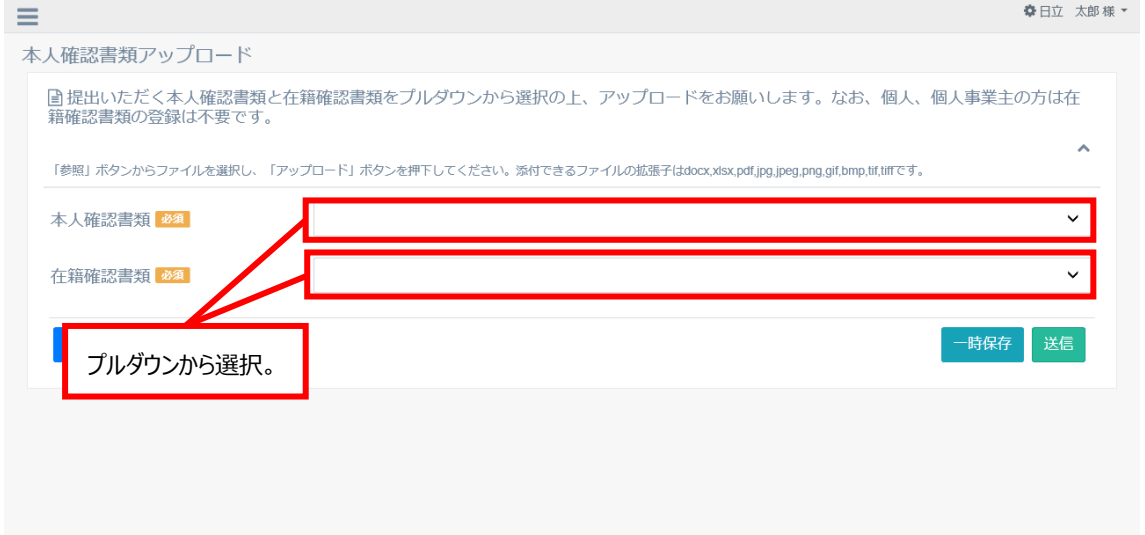

選択した書類名により、アップロードが必要なファイルの数だけ書類をアップロードするエリアが表示されますので、各々「参照」ボタ ンを押下し、「アップロード」ボタンを押下してください。なお、本人確認書類と在籍確認書類の両方をアップロードする場合は、本 人確認書類のアップロード後に在籍確認書類の種類を選択してください。

- ① アップロード可能な拡張子は docx,xlsx,pdf,jpg,jpeg,png,gif,bmp,tif,tiff です。「参照」ボタンから写真等を選択し ます。
- ② 「アップロード」ボタンを押下してください。

「アップロード」ボタン押下時に「ウイルススキャン中です。しばらく時間を置いてから再度操作をしてください」というメッセージがでた 場合は少し時間を置いてから、再度「アップロード」ボタンを押下してください。

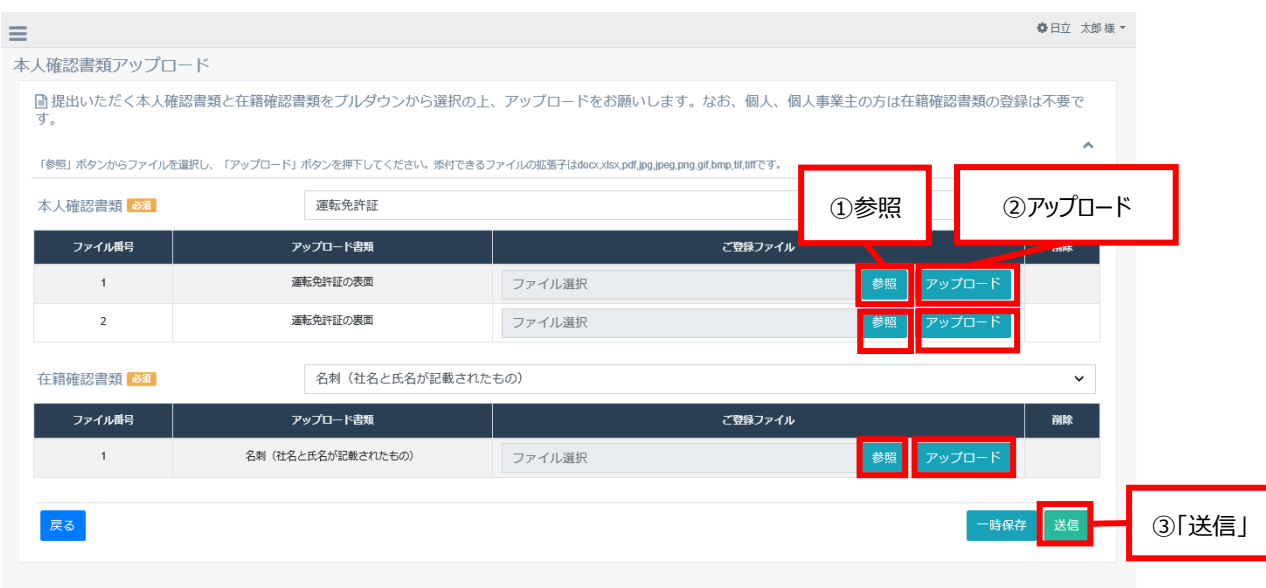

本人確認書類等のアップロードは完了です。

当金庫で確認ののち、電子署名に必要な初期 PIN の登録をしていただきます。

登録の準備ができましたら「初期 PIN 登録のお願い」をメールにてご案内しますので、メールが届きましたら、2.5 初期 PIN 登録 [\(P13\)以](#page-13-0)降のお手続きをお願いします。

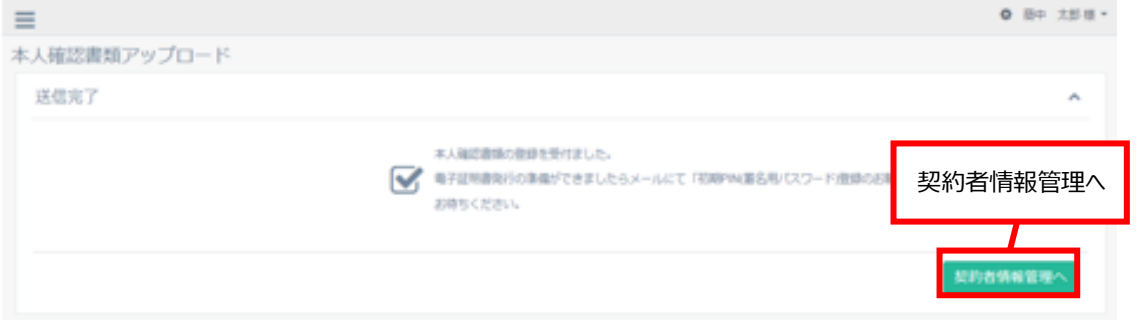

# <span id="page-13-0"></span>**2.5 初期 PIN 登録**

電子署名の都度入力が必要な署名用 PIN を登録いただきます。

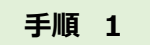

「初期 PIN 登録のお願い」メールに記載されている URL から商工中金電子契約サービスにログインします。ポータル画面右上 お名前右の▼をクリックし、「登録情報の照会、変更」をクリックしてください。

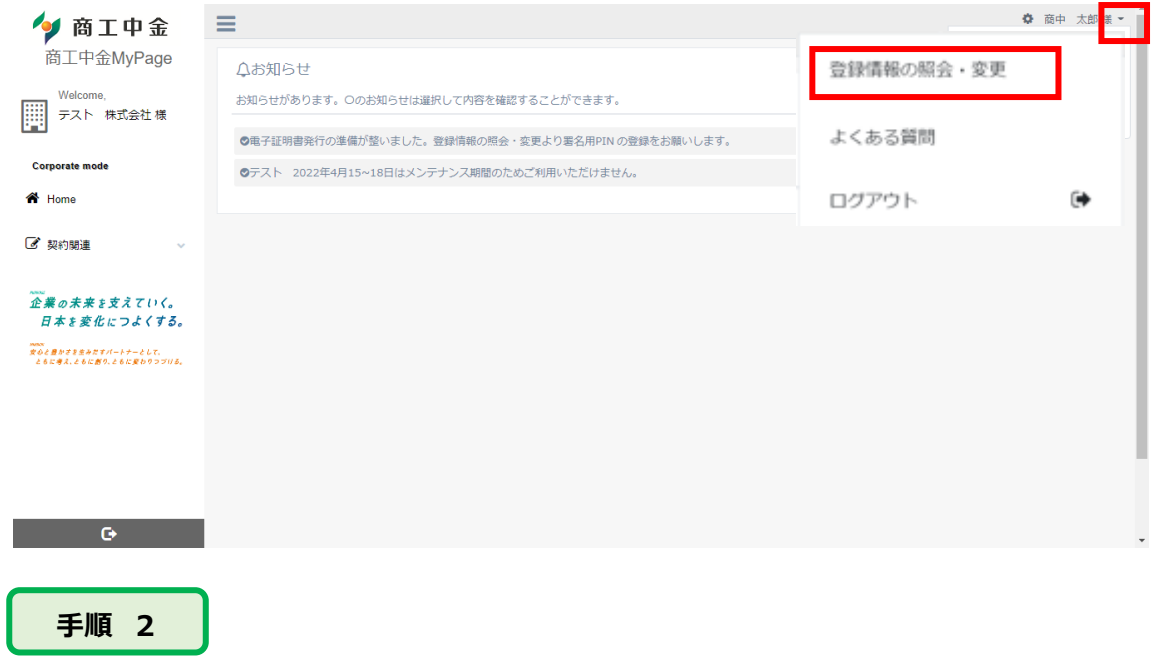

「初期 PIN 登録・証明書発行」ボタンを押下してください。

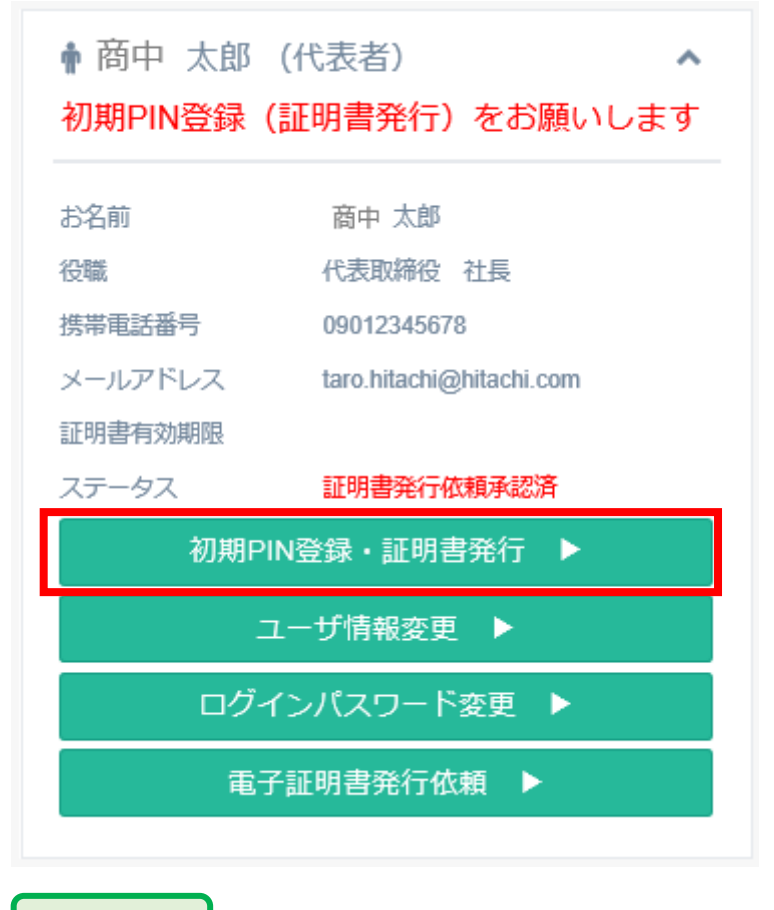

**手順 3**

半角の英数字で8桁以上 32 桁以内の番号を入力し、「登録」ボタンを押下してください。

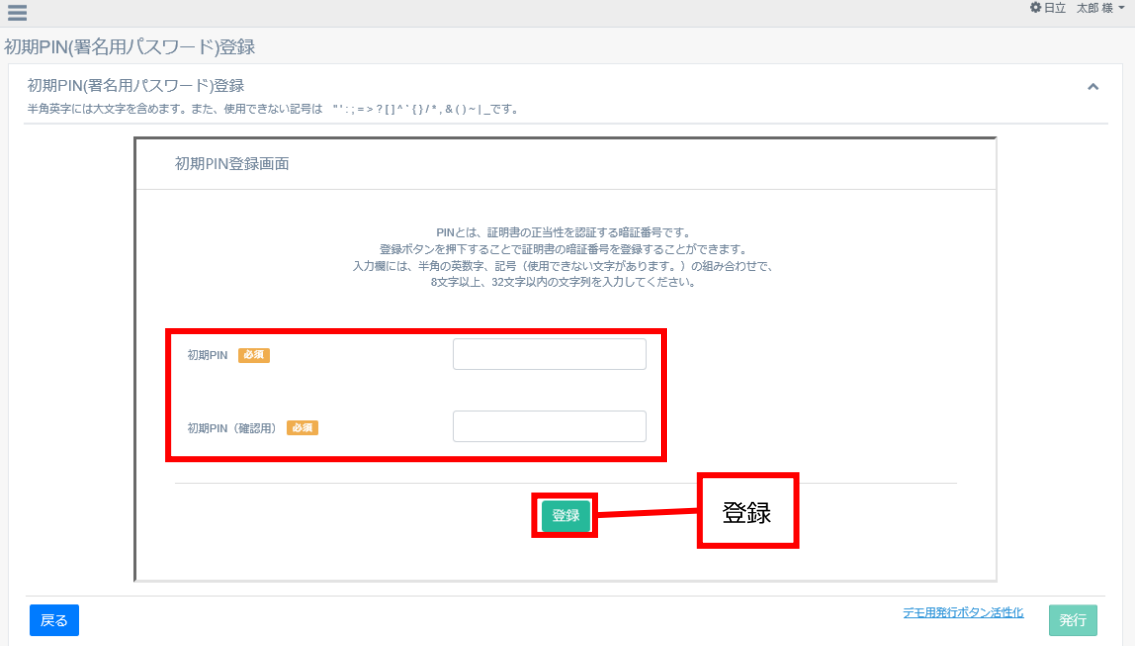

# 右下の「発行」ボタンが活性化されますので、「発行」ボタンを押下してください。

**手順 4**

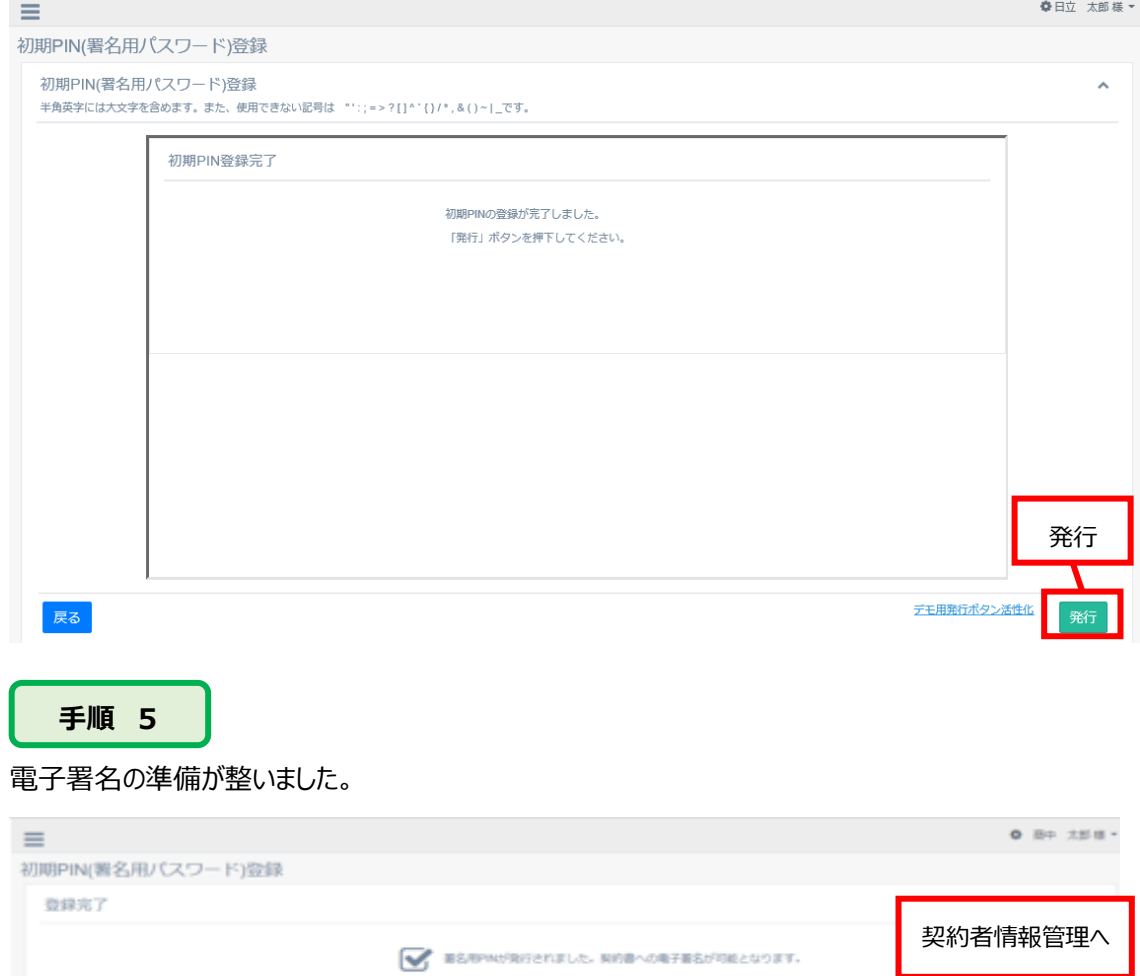

**RE** 

# <span id="page-16-0"></span>**第3章 管理**

# <span id="page-16-1"></span>**3.1 通常ログイン・ログアウト**

#### <span id="page-16-2"></span>**3.1.1 ログイン**

当金庫ホームページもしくは URL 等からログインすることができます。 詳細は 2.3 初回ログイ[ン\(P8\)](#page-8-0)をご覧ください。

#### <span id="page-16-3"></span>**3.1.2 ログアウト**

ログアウトの手順です。

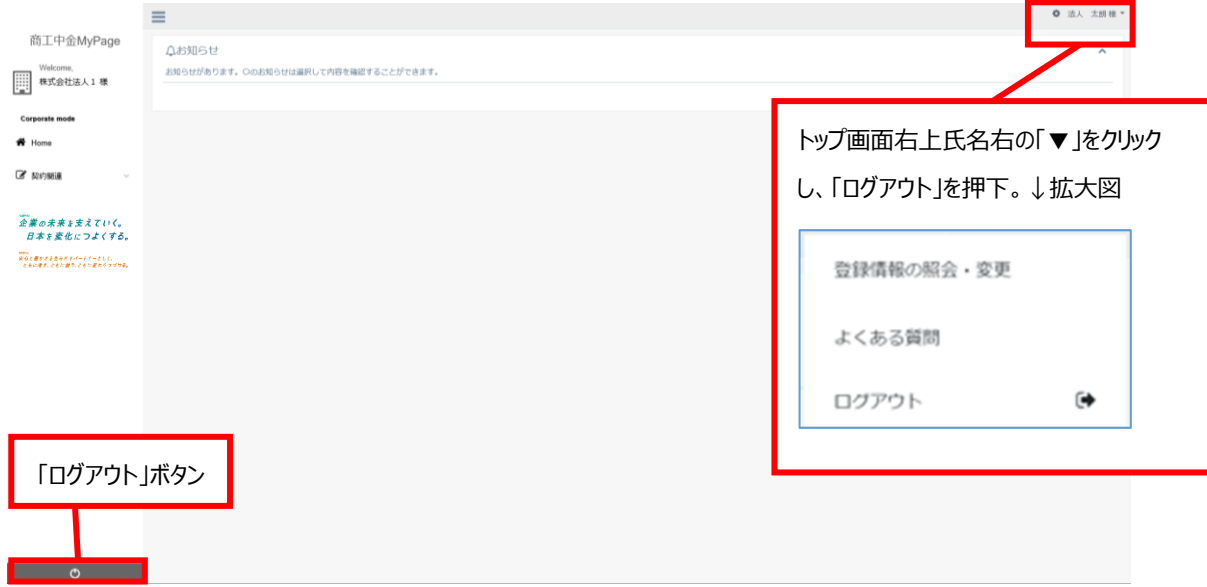

# ポップアップが表示されますので、「OK」ボタンを押下してください。 ログアウトは完了です。ブラウザを閉じてください。

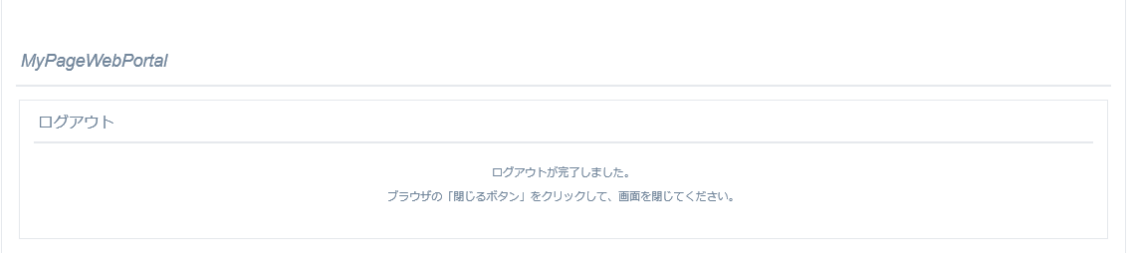

# <span id="page-16-4"></span>**3.2 トップページ**

**5.** 商工中金電子契約サービストップページ

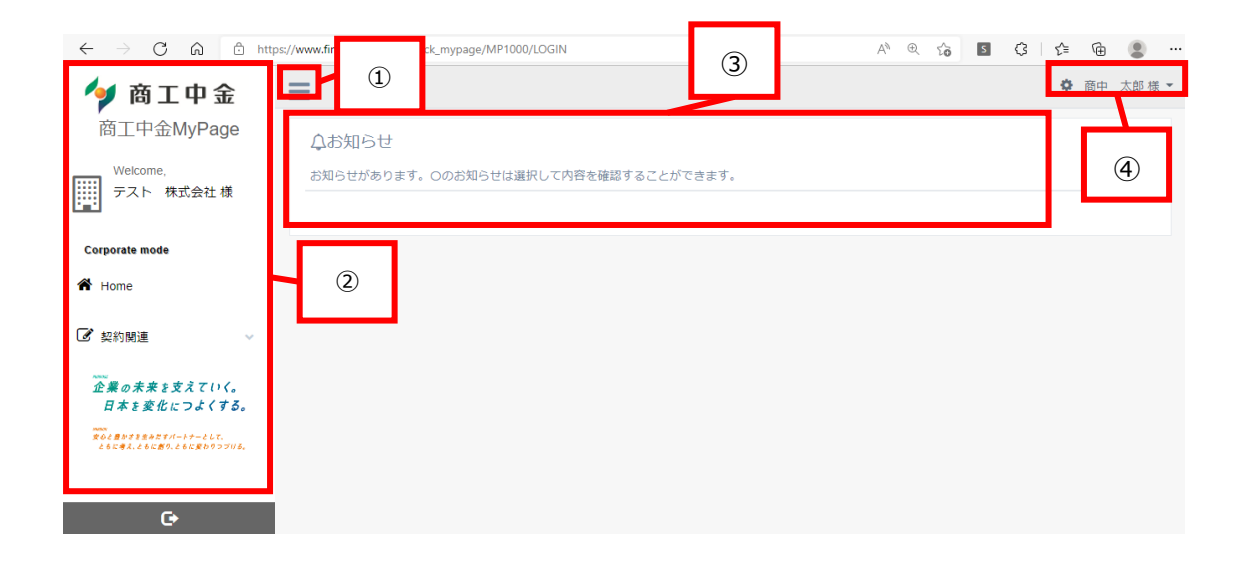

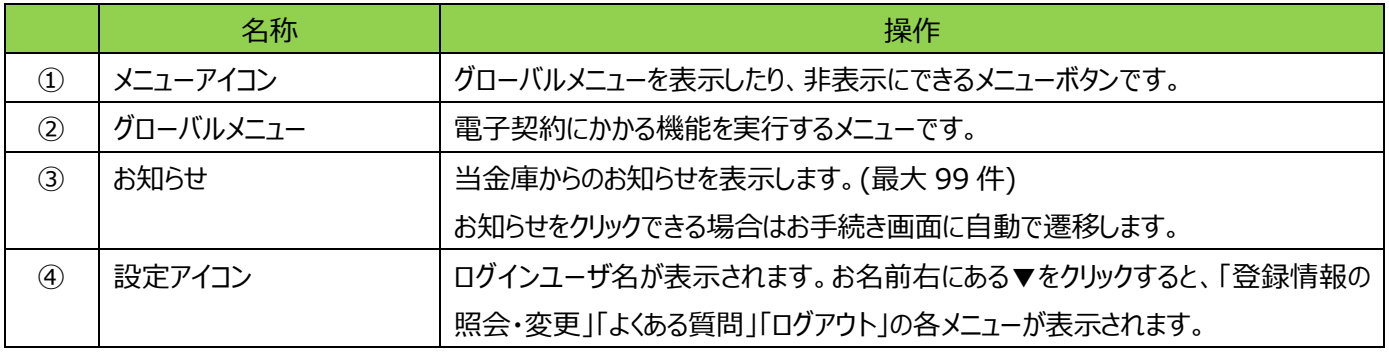

#### <span id="page-17-0"></span>**3.2.1 グローバルメニュー**

HOME

HOME ボタンを押下するとお知らせ画面に戻ります。

契約関連

契約関連右横にある「v」を押下すると下記の項目が表示されます。それぞれの機能や表示については第 4 章契約関連で 説明します。

- 署名が必要な契約
- 現在有効な契約
- 終了した契約

#### <span id="page-17-1"></span>**3.2.2 設定アイコン**

- 登録情報の照会・変更 登録情報(契約者情報・ユーザ情報)の確認や、各種変更作業を行うための管理画面に遷移します。詳細は 3.3 企業 管[理\(P17\)、](#page-18-0)3.4 利用者管[理\(P20\)を](#page-20-0)ご確認ください。
- よくある質問 よくある質問を掲載しています。このほかの質問は、当金庫 HP>よくあるご質問にも掲載しています。 [\(https://www.shokochukin.co.jp/faq/\)](https://www.shokochukin.co.jp/faq/)
- ログアウト こちらからログアウトすることができます。

# <span id="page-18-0"></span>**3.3 企業管理**

商工中金電子契約サービスをご利用中に企業情報に変更があった場合のお手続きについて説明します。 企業情報の変更は当金庫とのお取引状況により、当金庫に書面をご提出いただく方法と、ご自身で変更いただく方法がござい ます。

- 債務者として電子契約サービスを利用している法人・個人事業主のお客さまのお手続きは当金庫へ届出事項変更届を 提出いただきます。届出事項変更届に基づき、電子契約サービスの企業情報を当金庫で変更致します。
- 保証人や担保提供者としてのみ電子契約サービスを利用している法人・個人事業主のお客さまのお手続きはお取引の状 況により、お手続き方法が異なります。

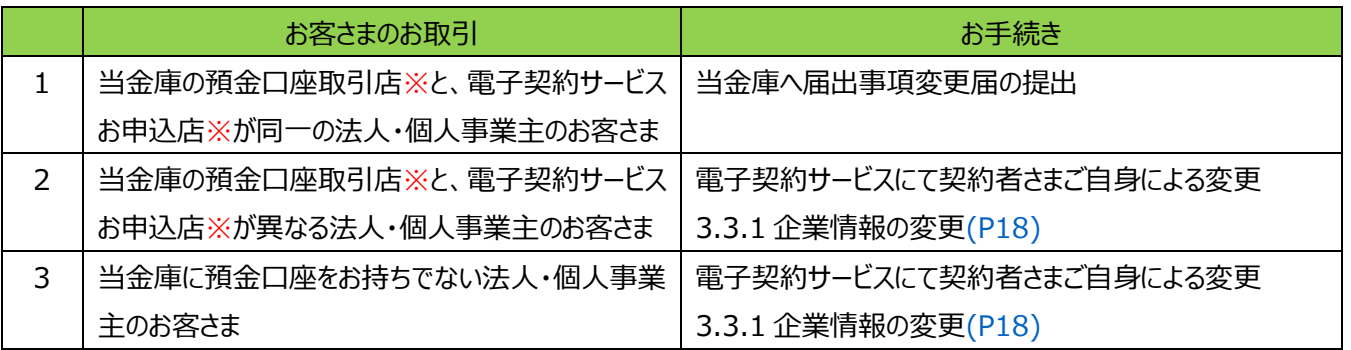

※預金口座取引店とは、預金口座通帳見開き右下に記載されているお店です。電子契約サービスお申込店は、MyPage に てご確認ください。

● 個人のお客さまは、当金庫に預金口座をお持ちかどうかにかかわらず、電子契約サービスにて契約者さまご自身による変更 が必要です。(当金庫と貸出取引がある個人のお客さまは、個人事業主となりますので、ご注意ください)

#### <span id="page-18-1"></span>**3.3.1 企業情報の変更**

電子契約サービスで企業情報を変更する手順です。

上記2、3に該当されるお客さまのお手続き方法です。 企業情報の操作ができるのは、代表者ユーザおよび、管理者ユーザです。

#### **手順 1**

設定アイコンをクリックし、登録情報の照会・変更をクリックしてください。 契約者情報の管理画面、「契約者情報変更」ボタンを押下してください。

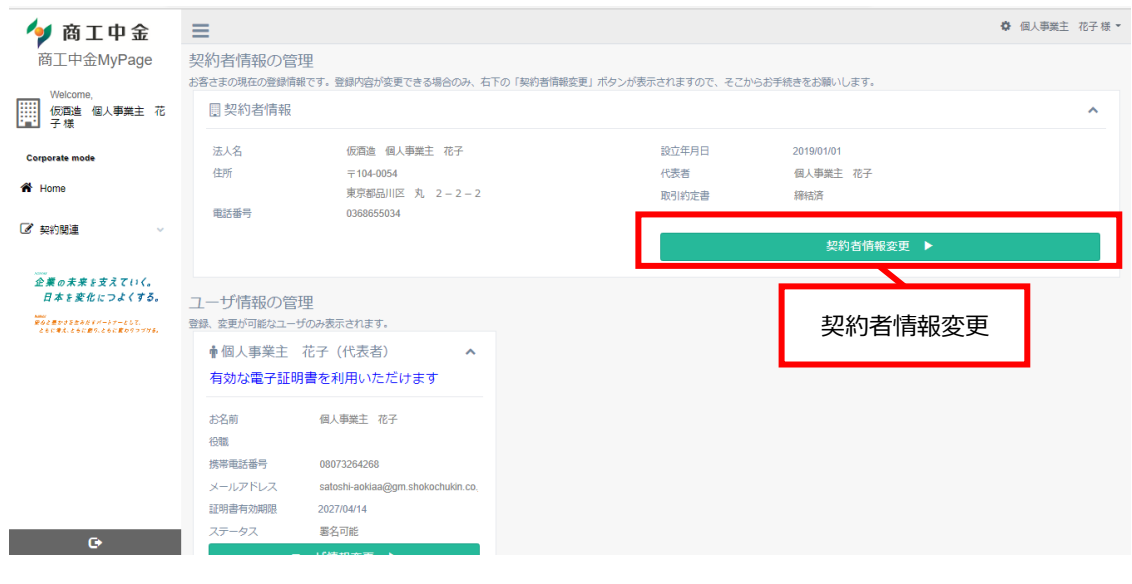

現在の登録情報を確認いただき、変更箇所を修正してください。

修正後、「入力内容確認」ボタンを押下してください。

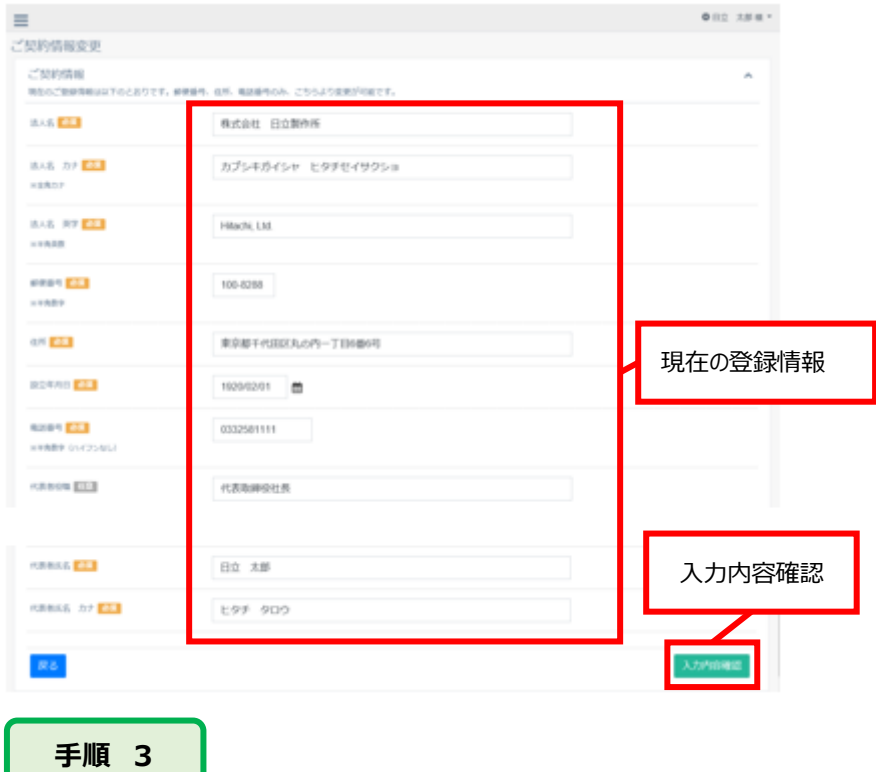

入力内容を確認し、「登録」ボタンを押下してください。

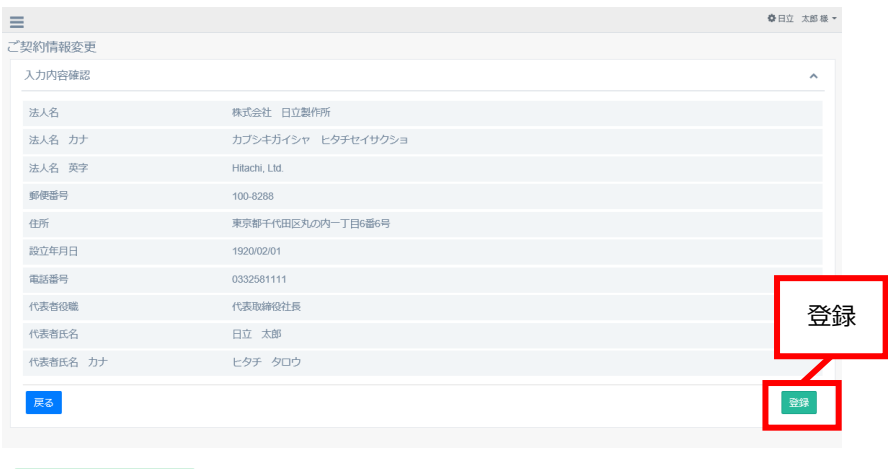

企業情報の変更が完了しました。右下の「契約者情報変更へ」ボタンを押下すると手順1の画面に戻ります。

法人名を変更された場合、署名に必要な電子証明書が失効しますので、ユーザ全員の電子証明書再発行が必要となります。 詳細は 3.5.1 電子証明書発行依[頼\(P31\)](#page-32-1)

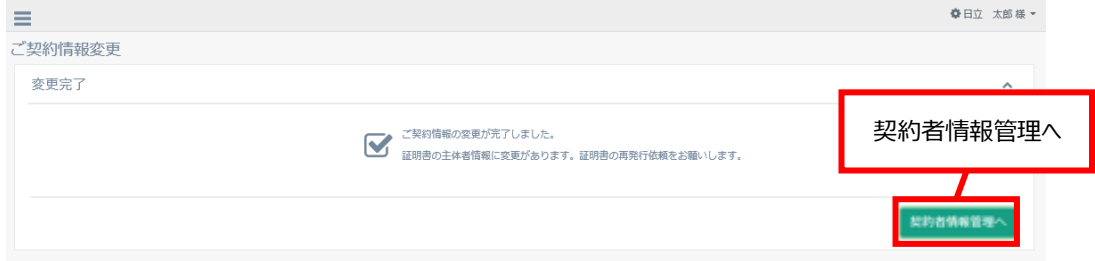

# <span id="page-20-0"></span>**3.4 利用者管理**

商工中金電子契約サービスを利用されるユーザに関する手続きについて説明します。

ユーザの種類は以下の 4 種類となり、法人のお客さまは代表者ユーザを含めて最大 10 名までユーザの登録・利用が可能です。

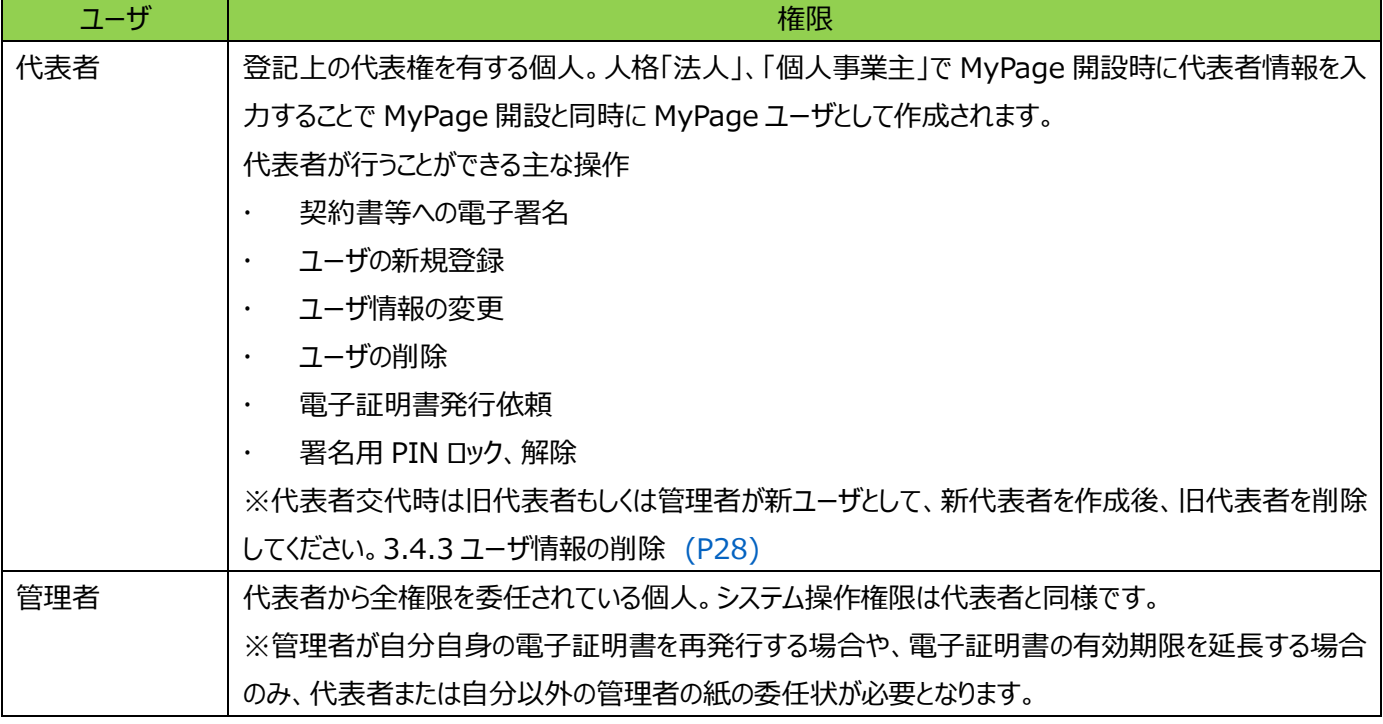

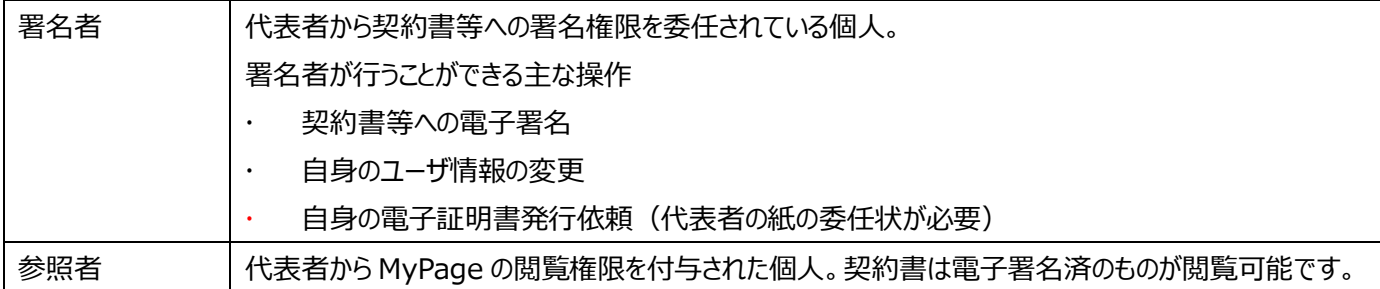

#### <span id="page-21-0"></span>**3.4.1 ユーザ新規登録**

ユーザの新規登録ができるのは代表者ユーザと管理者ユーザです。

ユーザの新規登録に当たっては、作成するユーザが管理者と署名者の場合は、権限委任のための委任状が必要になりますが、 原則としてシステムでの自動作成が可能です。

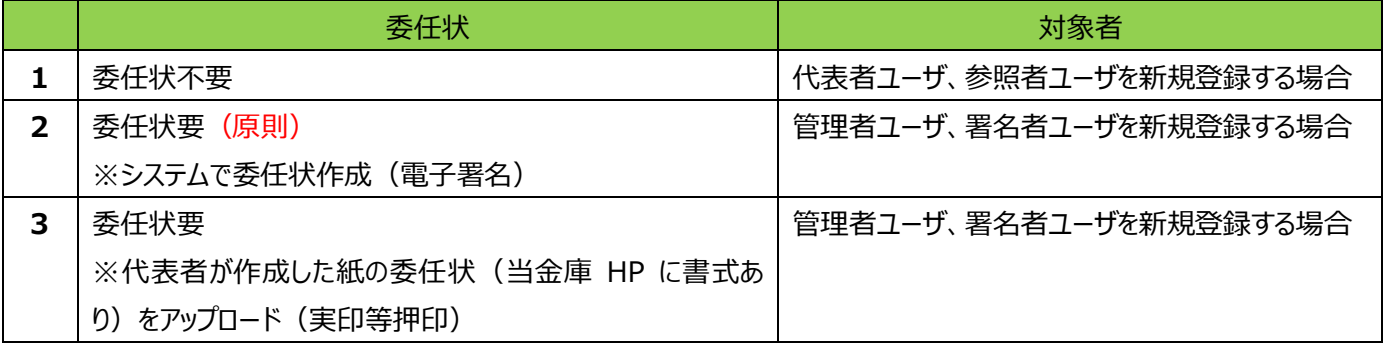

#### **1. 委任状不要**

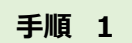

設定アイコンをクリックし、「登録情報の照会・変更」をクリックしてください。

ユーザ情報の管理画面、「ユーザ新規登録」ボタンを押下してください。

![](_page_21_Picture_123.jpeg)

必要事項を入力し、「入力内容確認」ボタンを押下してください。 入力項目については 2.2MyPage 利用申[込\(P4\)を](#page-4-0)確認ください。

![](_page_22_Picture_44.jpeg)

# **手順 3**

## 入力内容を確認し、「登録」ボタンを押下してください。

![](_page_22_Picture_45.jpeg)

ユーザの新規登録が完了しました。

**手順 4**

代表者の場合は、ユーザ本人に MyPageID と、仮パスワードがメールで届きますので、ユーザご本人による本人確認書類のア ップロードが必要になります。2.4 本人確認書類アップロー[ド\(P10\)](#page-10-0) 2.5 初期 PIN 登[録\(P13\)](#page-13-0)

![](_page_23_Picture_77.jpeg)

#### **2. 委任状要 ※システムで委任状作成(電子署名)**

#### **手順 1**

設定アイコンをクリックし、「登録情報の照会・変更」をクリックしてください。

ユーザ情報の管理画面、「ユーザ新規登録」ボタンを押下してください。

![](_page_23_Picture_78.jpeg)

必要事項を入力してください。委任状は「システム作成」を選択後、「入力内容確認」ボタンを押下してください。 入力項目については 2.2MyPage 利用申[込\(P4\)を](#page-4-0)確認ください。

![](_page_24_Picture_37.jpeg)

システムで作成された委任状が添付されますので、入力内容を確認の上、「電子署名へ」ボタンを押下してください。

![](_page_24_Picture_38.jpeg)

電子署名のための署名用 PIN を入力し、「送信」ボタンを押下してください。

![](_page_25_Picture_41.jpeg)

ご登録のメールアドレスに認証コードが届きますので、認証コードを入力し、「認証」ボタンを押下してください。

![](_page_25_Picture_42.jpeg)

#### 「電子署名」ボタンを押下してください。

![](_page_25_Picture_43.jpeg)

ユーザの新規登録が完了しました。

ユーザ本人に MyPageID と、仮パスワードがメールで届きますので、ユーザご本人による本人確認書類のアップロードが必要に なります。2.4 本人確認書類アップロー[ド\(P10\)](#page-10-0) 2.5 初期 PIN 登[録\(P13\)](#page-13-0)

![](_page_26_Picture_110.jpeg)

#### **3. 委任状要 ※代表者が作成した紙の委任状(当金庫 HP に書式あり)をアップロード(実印等押印)**

#### **手順 1**

設定アイコンをクリックし、「登録情報の照会・変更」をクリックしてください。

ユーザ情報の管理画面、「ユーザ新規登録」ボタンを押下してください。

![](_page_26_Picture_111.jpeg)

**手順 2**

必要事項を入力してください。

入力項目については 2.2MyPage 利用申[込\(P4\)を](#page-4-0)確認ください。

委任状登録方法を「ファイルアップロード」とした場合、アップロードする画面が表示されますので、「参照」ボタンを押下後、「アップ ロード」ボタンを押下して委任状をアップロードしてください。アップロード後、「入力内容確認」ボタンを押下してください。

「アップロード」ボタン押下時に「ウイルススキャン中です。しばらく時間を置いてから再度操作をしてください」というメッセージがでた 場合は少し時間を置いてから、再度「アップロード」ボタンを押下してください。

委任状は、当金庫様式「委任状(商工中金電子契約サービス用)」を使用してください。

様式は当金庫ホームページの様式ダウンロードからダウンロード可能です。

[\(https://www.shokochukin.co.jp/download/\)](https://www.shokochukin.co.jp/download/)

![](_page_27_Picture_80.jpeg)

入力内容を確認し、「登録」ボタンを押下してください。

![](_page_27_Picture_81.jpeg)

# **手順 4**

ユーザの新規登録が完了しました。

ユーザ本人に MyPageID と、仮パスワードがメールで届きますので、ユーザご本人による本人確認書類のアップロードが必要に なります。2.4 本人確認書類アップロー[ド\(P10\)](#page-10-0) 2.5 初期 PIN 登[録\(P13\)](#page-13-0)

![](_page_27_Picture_82.jpeg)

#### <span id="page-27-0"></span>**3.4.2 ユーザ情報の変更**

各ユーザは自分自身の登録情報を変更することができます。

また、代表者、管理者は他のユーザの登録情報を変更することも可能です。

また、登録情報の変更では「管理者→代表者」等権限の変更はできません。権限に変更があった場合は、ユーザの削除を行っ てから、新規で再度ユーザ登録をお願いします。

![](_page_28_Picture_0.jpeg)

登録情報を変更するユーザの直下にある「ユーザ情報変更」ボタンを押下してください。

![](_page_28_Picture_43.jpeg)

**手順 2**

現在の登録情報を確認いただき、変更箇所を修正してください。 修正後、「入力内容確認」ボタンを押下してください。

![](_page_28_Picture_44.jpeg)

**手順 3**

#### 変更内容が正しいか確認の上、「登録」ボタンを押下してください。

![](_page_29_Picture_69.jpeg)

![](_page_29_Picture_2.jpeg)

ユーザの登録情報の変更が完了しました。右下の「契約者情報管理へ」ボタンを押下すると手順1の画面に戻ります。

メールアドレスを変更された場合は、次回ログイン時に「メール認証」が必要になります。

お名前を変更された場合、署名に必要な電子証明書が失効しますので、対象者の電子証明書再発行が必要となります。 3.5.1 電子証明書発行依[頼\(P31\)。](#page-32-1)

![](_page_29_Picture_70.jpeg)

#### <span id="page-29-0"></span>**3.4.3 ユーザ情報の削除**

利用者ユーザを削除できるのは、代表者ユーザ、管理者ユーザです。 また、利用者削除できるのは他のユーザのみで自身の削除を行うことはできません。 【注意】社員の退職等権限がなくなった場合はすみやかにユーザ情報の削除を行ってください。

![](_page_29_Picture_9.jpeg)

利用者情報を削除するユーザ名横にある「ユーザ削除」ボタンを押下してください。

※電子証明書発行依頼中のユーザは上記ボタンが表示されません。削除が必要な場合、お取引店担当者までご連絡ください。

![](_page_30_Picture_65.jpeg)

削除するユーザが正しいか確認し、「削除」ボタンを押下してください。

一度削除したユーザは元に戻すことができないため、注意してください。

![](_page_30_Picture_66.jpeg)

#### ユーザの削除が完了しました。

![](_page_30_Picture_67.jpeg)

## <span id="page-30-0"></span>**3.4.4 仮パスワード再発行**

仮パスワードの再発行とは、利用者の新規登録時に新規ユーザ宛に送付されたメールアドレスに記載されている仮パスワードの 有効期限が切れてしまった場合や仮パスワードのメールを誤って削除してしまった場合等に行います。 仮パスワードの再発行ができるのは、代表者ユーザ、管理者ユーザです。

![](_page_30_Picture_8.jpeg)

仮パスワードを再発行するユーザの直下にある「仮パスワード再発行」ボタンを押下してください。 「仮パスワード再発行」ボタンがないユーザは初回ログインが完了しているため、再発行はできません。パスワードを失念した場合 はユーザ本人がパスワード再設定の手続きが必要となります。

# 3.4.5 ログインパスワード失念時の対[応\(P30\)](#page-31-0)

![](_page_31_Picture_82.jpeg)

仮パスワードが通知されるメールアドレスを確認し、「再発行」ボタンを押下してください。

![](_page_31_Picture_83.jpeg)

仮パスワードの再発行が完了しました。メールがユーザに届かない場合は、登録したメールアドレスに間違いがないか、また迷惑メ ール等の受信設定を確認いただき、「@gm.shokochukin.co.jp」からのメールを受信できるようにしてください。

# <span id="page-31-0"></span>**3.4.5 ログインパスワード失念時の対応**

ログインパスワードは、半角英字(大文字・小文字)、数字をすべて含めた 10 桁以上 16 桁以内で設定されています。 初回ログイン以降失念された場合は以下の手続きを行ってください。

なお、ログインパスワードを再設定するには登録メールアドレスに認証コードを送付しますので、登録メールアドレスがわからない場 合は、代表者等他のユーザに確認していただくか、お取引店担当者宛確認をお願いします。

![](_page_31_Picture_8.jpeg)

ログイン画面の「パスワードをお忘れの場合」をクリックしてください。

![](_page_31_Picture_84.jpeg)

**手順 2**

登録のメールアドレスを入力し、「認証コード送信」ボタンを押下してください。

![](_page_32_Picture_113.jpeg)

**手順 3**

登録メールアドレスに届いた認証コードを入力し、新しいパスワードを入力の上、「パスワード変更」ボタンを押下してください。

![](_page_32_Picture_114.jpeg)

ログイン画面に戻りましたら、新しいパスワードでログインをお願いします。

#### <span id="page-32-0"></span>**3.5 電子証明書**

契約書に電子署名を行うユーザ(代表者・管理者・署名者)はあらかじめ電子証明書を発行しておく必要があります。 電子証明書は本人に紐づくもので、有効期限は5年です。

#### <span id="page-32-1"></span>**3.5.1 電子証明書発行依頼(記載事項変更・署名用 PIN 失念・有効期限延長)**

各ユーザは自分自身の電子証明書発行依頼をすることができます。

また、代表者、管理者は他のユーザの電子証明書発行依頼をすることも可能です。

電子証明書発行対象ユーザにより、委任状が必要となります。

|   | 委任状                | 対象者                           |
|---|--------------------|-------------------------------|
|   | 委任状不要              | 代表者ユーザの電子証明書発行依頼の場合           |
|   | 委任状要               | 自分以外の管理者ユーザ、署名者ユーザの電子証明書発行依頼を |
|   | ※システムで委任状作成(電子署名)  | 行う場合                          |
| 3 | 委任状要               | 管理者ユーザ、署名者ユーザが自分自身の電子証明書発行依頼を |
|   | ※代表者が作成した紙の委任状をアップ | 行う場合                          |
|   | ロード(実印等押印)         |                               |

電子証明書の発行が改めて必要になるケースは以下となります。

- 法人名、利用者名を変更した場合
- 署名用 PIN を失念した場合
- 電子証明書の有効期限(5年)が切れた場合、または期限を延長する場合

#### **1. 委任状不要**

**手順 1**

利用者情報を変更するユーザの直下にある「電子証明書発行依頼」ボタンを押下してください。

![](_page_33_Figure_6.jpeg)

**手順 2**

理由を選択してください。

本人確認方法は、「書類提出による確認」となります。 「内容確認」を押下してください。

![](_page_34_Picture_59.jpeg)

**手順 4**

#### 「登録」ボタンを押下してください。

![](_page_34_Picture_60.jpeg)

# 電子証明書発行依頼が完了しました。続けて本人確認書類等のアップロードを行ってください。 2.4 本人確認書類のアップロー[ド\(P10\)](#page-10-0)

![](_page_34_Picture_61.jpeg)

# **2. 委任状要 ※システムで委任状作成(電子署名)**

![](_page_34_Picture_62.jpeg)

![](_page_35_Picture_40.jpeg)

理由を選択してください。

本人確認方法は、「書類提出による確認」となります。 委任状登録方法は「システム作成」を選択してください。 「内容確認」を押下してください。

![](_page_35_Picture_41.jpeg)

![](_page_36_Picture_0.jpeg)

システムで委任状が作成されます。クリックすると内容を確認することができます。

内容確認後、「署名画面へ」ボタンを押下してください。

![](_page_36_Picture_29.jpeg)

【システム作成委任状見本】

![](_page_36_Picture_30.jpeg)

委任状への電子署名画面が表示されますので、署名用 PIN を入力し、「送信」ボタンを押下してください。

![](_page_37_Figure_2.jpeg)

ご登録のメールアドレスに認証コードが送信されますので、ページを閉じずにメールを確認いただき、認証コードを入力の上、「認 証」ボタンを押下してください。

![](_page_37_Figure_4.jpeg)

電子署名の準備ができましたので、右下の「電子署名」ボタンを押下してください。

![](_page_38_Picture_50.jpeg)

#### 証明書の発行依頼が完了しました。

対象ユーザご本人さまが本人確認書類等の登録をしていただきます。2.4 本人確認書類のアップロー[ド\(P10\)](#page-10-0)

![](_page_38_Picture_51.jpeg)

#### **3. 委任状要 ※代表者が作成した紙の委任状をアップロード(実印等押印)**

![](_page_38_Picture_7.jpeg)

利用者情報を変更するユーザの直下にある「電子証明書発行依頼ボタンを押下してください。

![](_page_39_Picture_50.jpeg)

理由を選択してください。

本人確認方法は「書類提出による確認」となります。

委任状登録方法は「ファイルアップロード」を洗たくすると、委任状登録画面が表示されます。

「参照」ボタンを押下し、ファイルを選択の上、「アップロード」ボタンを押下してください。委任状をアップロード後、「内容確認」ボタ ンを押下してください。

「アップロードボタン」ボタン押下時に「ウイルススキャン中です。しばらく時間を置いてから再度操作をしてください」というメッセージ がでた場合は少し時間を置いてから、再度「アップロード」ボタンを押下してください。

委任状は、当金庫様式「委任状(商工中金電子契約サービス用)」を使用してください。

様式は当金庫ホームページの様式ダウンロードからダウンロード可能です。

[\(https://www.shokochukin.co.jp/download/\)](https://www.shokochukin.co.jp/download/)

![](_page_40_Picture_46.jpeg)

# 内容を確認して、「登録」ボタンを押下してください。

![](_page_40_Picture_47.jpeg)

#### 証明書の発行依頼が完了しました。

対象ユーザご本人さまが本人確認書類等の登録をしていただきます。2.4 本人確認書類のアップロー[ド\(P10\)](#page-10-0)

![](_page_40_Picture_48.jpeg)

#### <span id="page-41-0"></span>**3.5.2 署名用 PIN 変更(代表者・管理者・署名者)**

各ユーザは、自分用の署名用 PIN を変更することができます。

**手順 1**

ユーザ情報の管理、ご自身のユーザ情報下の「署名用 PIN 変更」ボタンを押下してください。

![](_page_41_Picture_67.jpeg)

**手順 2**

入力欄に、現在の PIN、変更後の PIN を入力し、「変更」ボタンを押下してください。 現在の PIN がわからない場合、PIN の変更はできないため、電子証明書の発行の手続きが必要となります。 3.5.1 電子証明書発行依[頼\(P31\)](#page-32-1)

![](_page_42_Picture_64.jpeg)

#### PIN の変更は完了しました。

![](_page_42_Picture_65.jpeg)

#### <span id="page-42-0"></span>**3.5.3 署名用 PIN ロック・ロック解除(代表者・管理者)**

代表者は、他ユーザの電子署名権限を一時的にロックすることができます。

#### **署名用 PIN ロック**

#### **手順 1**

利用者情報を変更するユーザの直下にある「署名用 PIN ロック」ボタンを押下してください。

なお、署名用 PIN ロックをしたユーザに対しても、電子契約にかかる署名依頼等のメールは自動送信されますので、ご注意くだ さい。

![](_page_43_Picture_52.jpeg)

#### 対象者を確認の上、「実行」ボタンを押下してください。

![](_page_43_Picture_53.jpeg)

# 署名用 PIN ロックは完了しました。

![](_page_43_Picture_54.jpeg)

#### **署名用 PIN ロック解除**

![](_page_43_Picture_7.jpeg)

利用者情報を変更するユーザの直下にある「署名用 PIN ロック解除」ボタンを押下してください。

![](_page_44_Picture_49.jpeg)

#### 対象者を確認の上、「実行」ボタンを押下してください。

![](_page_44_Picture_50.jpeg)

#### 署名用 PIN ロック解除は完了しました。

![](_page_44_Picture_51.jpeg)

# <span id="page-44-0"></span>**第4章 契約関連**

グローバルメニュー内にあるご契約関連メニューに契約書が PDF 形式で格納されています。 各契約書について説明します。

![](_page_45_Picture_75.jpeg)

## <span id="page-45-0"></span>**4.1 署名が必要な契約**

#### <span id="page-45-1"></span>**4.1.1 署名が必要な契約書の確認**

契約の確認は以下の2箇所から確認いただけます。

- 契約関連メニュー>署名が必要な契約
- お知らせ「契約書への署名準備が整いました。こちらをクリックしてご署名をお願いします。」

![](_page_45_Picture_76.jpeg)

現在、契約締結に向けて手続き中の案件が表示されます。

ご署名状況が「未署名」となっている契約書をクリックしてください。

![](_page_45_Picture_77.jpeg)

※

![](_page_46_Picture_59.jpeg)

#### <span id="page-46-0"></span>**4.1.2 契約内容の確認・電子署名**

契約内容、契約書をご確認いただき、「進む」ボタンを押下してください。

![](_page_46_Picture_60.jpeg)

重要事項説明リンクをクリックしてください。内容を確認いただき、「内容について確認し、理解しました」のチェックボックスにチェック してください。

![](_page_46_Picture_61.jpeg)

画面右側にご契約書類が表示されます。各契約書類をクリックして、内容を確認いただき、「すべての契約書等について確認し、 理解しました」のチェックボックスにチェックをしてください。

![](_page_47_Picture_42.jpeg)

契約内容が正しければ、「署名画面へ」ボタンを押下してください。

→否認される場合(P48)

「否認」される場合は、署名コメントに否認理由をご記載の上、「否認」ボタンを押下してください。

![](_page_47_Picture_43.jpeg)

署名用 PIN をご入力の上、「送信」ボタンを押下してください。

![](_page_48_Figure_0.jpeg)

ご登録のメールアドレスに認証コードが送信されます。画面を閉じずにメールを確認いただき、認証コードをご入力の上、「認証」 ボタンを押下してください。認証コードは有効期限がございますのでご注意ください。

![](_page_48_Figure_2.jpeg)

「電子署名」ボタンを押下してください。

![](_page_48_Picture_80.jpeg)

ご署名が完了しました。「完了」ボタンを押下して画面を閉じてください。

![](_page_49_Picture_72.jpeg)

#### **「否認」される場合**

否認される場合は、署名コメント欄に否認される理由を記載してください。

「否認」されますと今回の契約は不成立となります。ご不明点等がある場合は事前にお取引店担当者にお問い合わせください。

![](_page_49_Picture_73.jpeg)

「否認」ボタンを押下するとポップアップが表示されますので、よろしければ「OK」ボタンを押下してください。

#### <span id="page-49-0"></span>**4.2 現在有効な契約**

<span id="page-49-1"></span>現在有効な契約に保管されるご契約書は、契約の締結から完済されるまでのご契約書です。

#### **4.2.1 現在有効な契約の確認**

契約の確認は以下の2箇所から確認いただけます。

- 契約関連メニュー>現在有効な契約
- お知らせ「契約書の締結を行いました。確認される場合はこちらをクリックしてください。」

![](_page_49_Picture_74.jpeg)

契約一覧が表示され、契約中の概要が確認いただけます。電子契約書の内容を確認される場合は明細行をクリックしてくださ

い。

![](_page_50_Picture_75.jpeg)

※申込概要が「当座貸越(専用当貸)極度内実行」の場合、一定期間経過後に削除されます。必要な場合はダウンロード をお願いします。

![](_page_50_Picture_76.jpeg)

※署名検証レポートとは、文書に含まれる電子署名とタイムスタンプの各検証基準時刻における有効性の確認結果のことです。

#### <span id="page-50-0"></span>**4.3 終了した契約**

保管される契約書は、完済等により終了した契約書です。完済等で契約終了となってから 10 年間システムで保管した後、自 動的に消去となります。必要に応じて PDF ファイルでダウンロードすることも可能です。

※申込概要が「当座貸越(専用当貸)極度内実行」の場合、完済となった場合も終了した契約ではなく、現在有効な契約 に表示されます。なお、一定期間経過後は削除されますので、必要な場合はダウンロードをお願いします。

#### <span id="page-50-1"></span>**4.3.1 終了した契約の確認**

現在有効な契約と同様の手順です。4.2.1 現在有効な契[約\(P48\)](#page-49-1)

![](_page_51_Picture_26.jpeg)

PDF ファイルの保存方法の手順です。

各ご契約書の PDF ファイルを開きます。

「保存」される場合は、保存ボタンを押下し、ご自身のパソコン等に保存することが可能です。

「印刷」される場合は、印刷ボタンを押下し、印刷を行ってください。